# Acer Liquid Glow E330 Guide de l'utilisateur

Acer Liquid Glow Manuel de l'utilisateur du Smartphone Modèle : E330 Première version : 5/2012

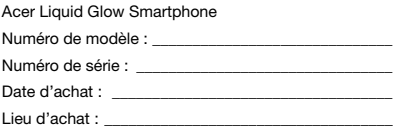

# Table des matières

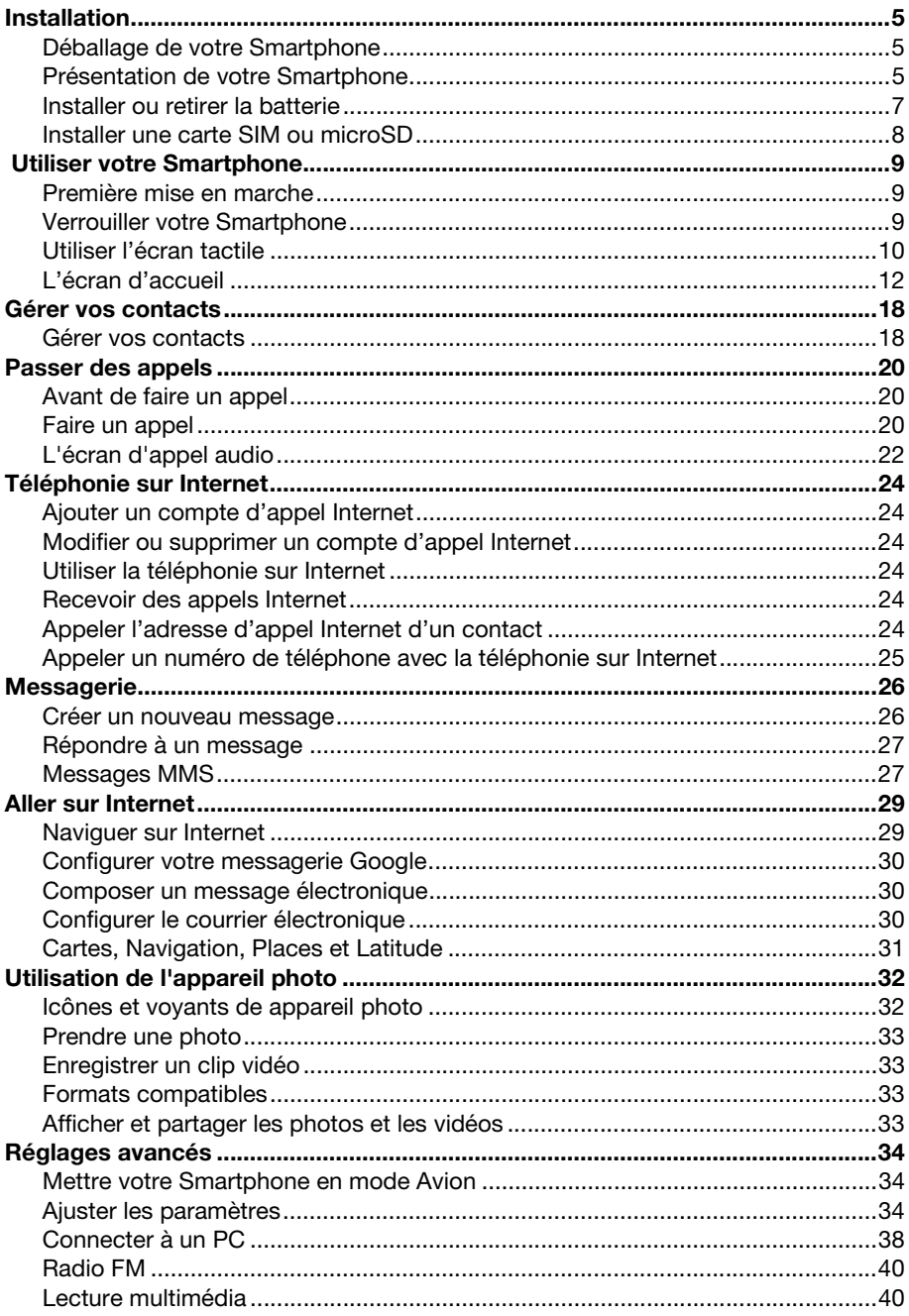

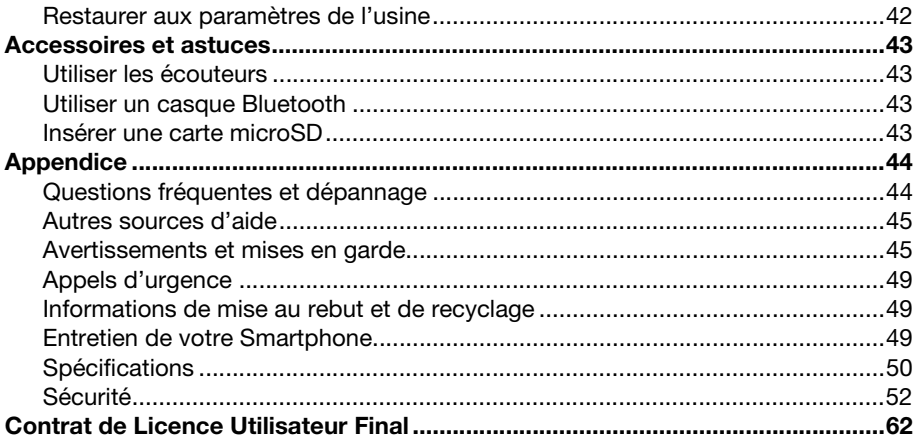

# <span id="page-4-1"></span><span id="page-4-0"></span>Déballage de votre Smartphone

Votre nouveau Smartphone est livré dans une boîte de protection. Ouvrez gentiment la boîte et sortez le contenu. Si un des composants suivants manque ou est endommagé, contactez immédiatement le revendeur :

- Acer Liquid Glow Smartphone
- Batterie
- Guide de démarrage rapide
- Câble USB
- Adaptateur secteur
- Casque

## <span id="page-4-2"></span>Présentation de votre Smartphone

### Vues

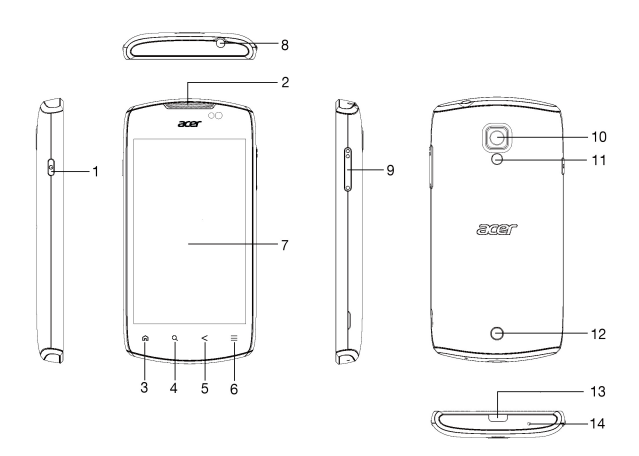

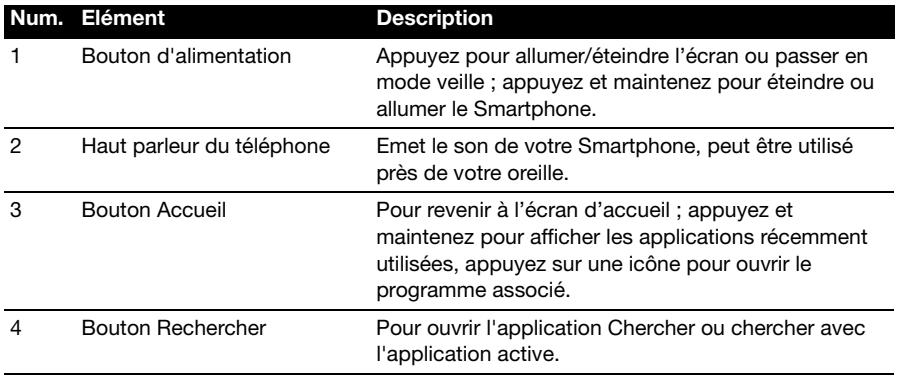

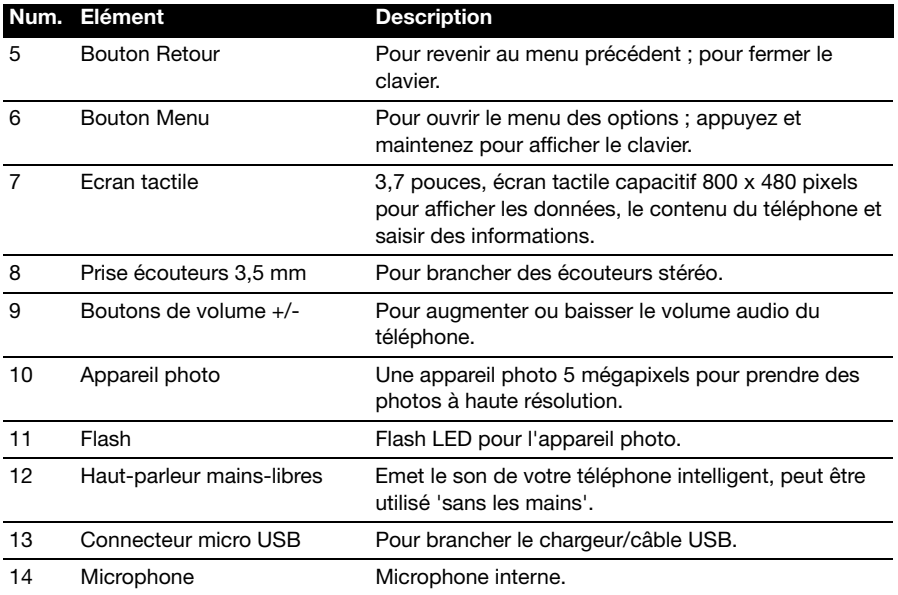

## <span id="page-6-0"></span>Installer ou retirer la batterie

Votre Smartphone utilise une batterie interchangeable pour fournir l'alimentation. Elle est emballée séparément de votre Smartphone et doit être installée et chargée avant d'utiliser le Smartphone.

### <span id="page-6-1"></span>Installer la batterie

Insérez votre ongle dans la découpe entre le couvercle du compartiment de la batterie et le téléphone. Détachez le couvercle et enlevez le couvercle de la batterie.

Placez la batterie dans son compartiment, alignez les connecteurs de la batterie avec ceux en bas du compartiment.

Alignez les onglets sur le couvercle dans les fentes sur le téléphone. Appuyez doucement le couvercle jusqu'à ce qu'il referme en place.

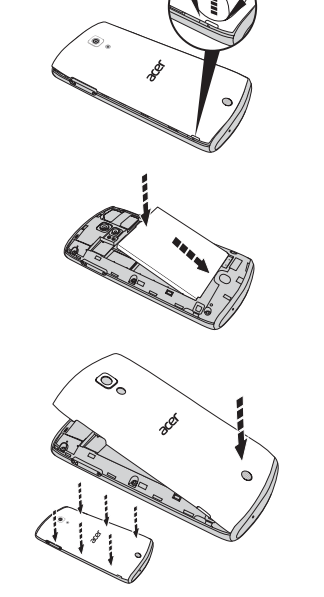

-------------------**AVERTISSEMENT : RISQUE D'EXPLOSION SI LA BATTERIE EST REMPLACÉE PAR UNE BATTERIE D'UN TYPE DIFFÉRENT. METTEZ LES BATTERIES USAGÉES AU REBUT EN RESPECTANT LES INSTRUCTIONS.**

## <span id="page-6-2"></span>Charger la batterie

Lors de la première utilisation, vous devez charger votre Smartphone pendant huit heures. Après cela, vous pouvez recharger la batterie si nécessaire.

Branchez le cordon de l'adaptateur secteur sur le connecteur micro USB de votre Smartphone.

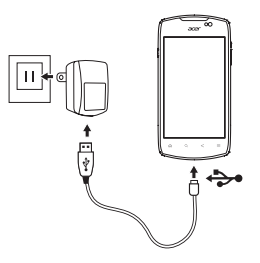

## <span id="page-7-1"></span>Retirer la batterie

Ouvrez le compartiment de la batterie comme indiqué dans **["Installer la batterie" à](#page-6-1)  [la page 7](#page-6-1)**. Retirez la batterie du compartiment en soulevant le dessus de la batterie de l'un des côtés de l'appareil photo.

<span id="page-7-2"></span>Remettez le couvercle du compartiment de la batterie comme décrit ci-dessus.

## <span id="page-7-0"></span>Installer une carte SIM ou microSD

Pour pouvoir profiter pleinement de toutes les fonctions de votre Smartphone, vous devez installer une carte SIM. Le logement de la carte SIM est situé en haut du compartiment de la batterie.

De plus, vous souhaitez peut-être augmenter le stockage de votre Smartphone en insérant une carte microSD dans le logement prévu. Il se trouve à côté du logement de la carte SIM.

- 1. Éteignez le téléphone en appuyant et maintenant le bouton d'alimentation.
- 2. Ouvrez le couvercle et retirez la batterie comme décrit dans **["Retirer la batterie" à la](#page-7-1)  [page 8](#page-7-1)**.
- 3. Insérez la carte SIM ou microSD comme illustré.
- 4. Remettez la batterie et le couvercle en place.

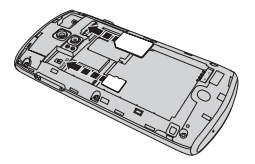

**Remarque :** Assurez-vous que la carte microSD est insérée entièrement dans le logement de carte.

## Verrouillage de carte SIM

Votre Smartphone peut être muni d'une fonction de verrouillage de la carte SIM, c. à-d. que vous ne pourrez utiliser que la carte SIM fournie par votre opérateur.

Pour annuler le verrouillage de la carte SIM, contactez votre opérateur.

## <span id="page-8-1"></span><span id="page-8-0"></span>Première mise en marche

Pour allumer votre Smartphone la première fois, appuyez pendant plusieurs secondes sur le bouton d'alimentation jusqu'à ce que l'écran s'allume. Il vous sera demandé de configurer certains paramètres avant de pouvoir utiliser Smartphone.

Suivez les instructions à l'écran pour terminer la configuration.

## Se connecter à ou créer un compte Google

Si vous avez accès à Internet, votre Smartphone vous permet de synchroniser les informations avec un compte Google.

Au cours du processus de démarrage, vous pouvez de créer ou vous connecter à votre compte, qui sera utilisé pour synchroniser votre liste de contacts, votre messagerie, l'agenda et autres informations. Si vous ne possédez pas encore l'accès Internet, ou que vous ne voulez pas utiliser cette fonction, appuyez sur **Ignorer**.

## Créer plusieurs comptes Google

Vous pouvez facilement créer et accéder à plusieurs comptes Google. Ouvrez le menu **Application**, puis appuyez sur **Paramètres** > **Comptes & Synchro** > **Ajouter un compte**.

## Entrer votre code PIN

Lorsque vous installez une carte SIM la première fois, il peut être nécessaire d'entrer un code PIN en utilisant le clavier numérique à l'écran.

```
\mathcal{O}Important : Suivant vos réglages, il peut vous être demandé d'entrer votre code PIN à 
   chaque fois que vous activez la fonction du téléphone.
```
## Activer une nouvelle carte SIM

Si vous utilisez votre carte SIM pour la première fois, elle aura besoin d'être activée. Contactez l'opérateur de votre réseau pour plus de détails sur ceci.

## <span id="page-8-2"></span>Verrouiller votre Smartphone

Si vous n'allez pas utiliser votre Smartphone pendant un moment, appuyez brièvement sur le bouton d'alimentation pour verrouiller l'accès. Cela économise l'énergie et assure que votre Smartphone n'utilise pas un service de manière non intentionnelle. Votre Smartphone se verrouillera automatiquement s'il n'est pas utilisé pendant une minute.

## Réveiller votre Smartphone

Si l'écran est éteint et que le Smartphone ne réagit pas à un appui sur l'écran ou le bouton du panneau avant, alors il a été verrouillé et est en mode veille.

Appuyez le bouton d'alimentation pour réveiller votre Smartphone. Déverrouiller votre Smartphone en glissant l'icône de verrouillage vers le coté droit de l'écran vers l'icône de déverrouillage.

Par mesure de sécurité supplémentaire, vous pouvez définir un schéma de déverrouillage, un ensemble de points qui doivent être appuyés dans le bon ordre pour accéder au téléphone. Ouvrez le menu **Application**, puis appuyez sur **Paramètres** > **Sécurité** > **Verrouillage de l'écran**.

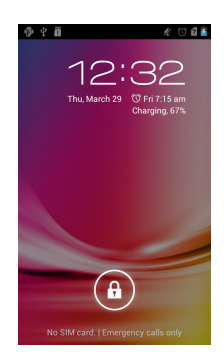

**Remarque :** Si vous oubliez votre schéma de déverrouillage, veuillez consulter **["Schéma](#page-44-2)  [de déverrouillage" à la page 45](#page-44-2)**.

## <span id="page-9-0"></span>Utiliser l'écran tactile

Votre Smartphone utilise un écran tactile pour sélectionner les éléments et entrer les informations. Utilisez votre doigt pour appuyer sur l'écran.

**Appuyer** : Touchez l'écran une fois pour ouvrir les éléments et sélectionner les options.

**Glisser** : Maintenez votre doigt sur l'écran et faites-le glisser sur l'écran pour sélectionner du texte ou des images.

**Appuyer et maintenir** : Appuyez et maintenez sur un élément pour afficher une liste d'actions disponibles pour cet élément. Appuyez sur l'action que vous voulez exécuter dans le menu contextuel qui s'affiche.

**Défiler** : Pour défiler vers le haut et le bas de l'écran, faites glisser votre doigt vers le haut ou le bas de l'écran dans la direction vers laquelle vous voulez défiler.

### Clavier Android

C'est un clavier QWERTY à l'écran standard qui permet d'entrer le texte. Appuyez et maintenez enfoncée une touche numérique en haut pour sélectionner d'autres caractères, tels que des lettres accentuées.

Appuyez sur la touche **?123** pour voir les chiffres et les caractères spéciaux, puis sur la touche **ALT** pour en voir davantage.

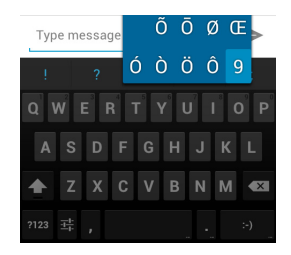

Vous pouvez permuter entre plusieurs langues de saisie

en balayant sur la barre d'espace. La disposition du clavier est modifiée en conséquence. Pour choisir votre langue préférée, ouvrez le menu **Application**, puis appuyez sur **Paramètres** > **Langue & Saisie** > **Clavier Android** > **Langues de saisie**.

### Assistance textuelle

Le clavier Android a diverses fonctionnalités qui vous aident à entrer le texte correct. Dans le menu **Application**, appuyez sur l'icône **Paramètres**, **Langue & Saisie** et appuyez sur l'icône de réglage à droite de **Clavier Android**. Vous pouvez alors activer ou désactiver plusieurs réglages du clavier, y compris :

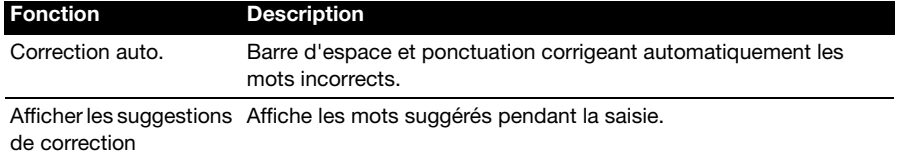

### Changer le mode de saisie de texte

Pour choisir la méthode de saisie, dans le menu **Application** appuyez sur **Paramètres** > **Langue & Saisie** > **Défaut** puis sélectionnez la méthode de saisie préférée.

## Texte prédictif

Les deux options Saisie de texte XT9 et Clavier Android permettent une saisie de texte prédictif. Lorsque vous tapez les lettres d'un mot, une sélection s'affiche audessus du clavier qui continue la séquence des lettres tapées, ou s'en rapproche étroitement, compte tenu des erreurs possibles. La liste de mots change après chaque appui de touche. Si le mot requis est affiché, vous pouvez appuyer dessus pour l'insérer dans le texte.

## Saisie de texte XT9

Appuyez sur la touche **?123** pour voir les chiffres et les caractères spéciaux, puis sur la touche **ALT** pour en voir davantage.

Les touches supplémentaires varient selon le type de texte saisi, par exemple une touche pour ajouter une émoticône est disponible lors de la saisie d'un message. Comme les autres touches, appuyez et maintenez enfoncée pour d'autres options.

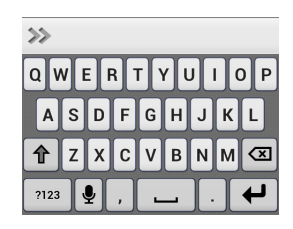

### Assistance textuelle

Le clavier XT9 standard a diverses fonctionnalités qui vous aident à entrer le texte correct. Dans le menu **Application**, appuyez sur **Paramètres** > **Langue & Saisie** >

**Saisie de texte XT9**. Vous pouvez également appuyer sur  $\gg$  puis appuyer sur

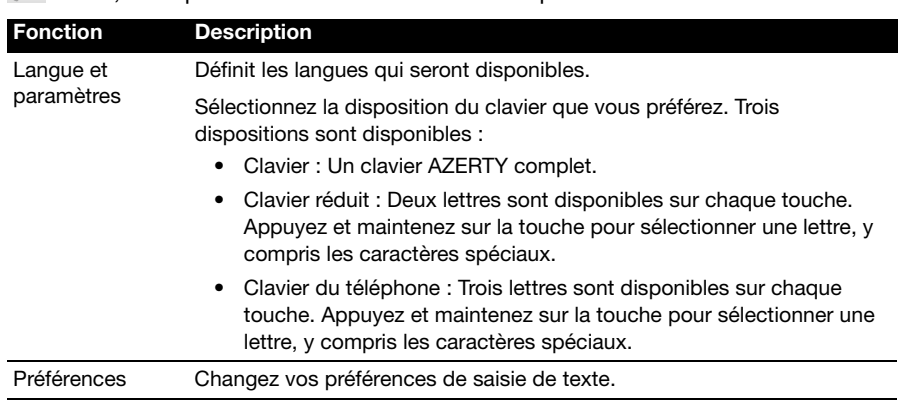

. De là, vous pouvez activer ou désactiver ce qui suit :

# <span id="page-11-0"></span>L'écran d'accueil

Après le redémarrage, votre Smartphone affichera l'écran d'accueil. Cet écran vous permet un accès rapide à de nombreuses fonctions de votre téléphone fréquemment utilisées grâce aux icônes.

En bas de l'écran se trouve le **dock des applications** qui affiche les applications par défaut. Appuyez sur une icône pour ouvrir l'application. Appuyez sur l'icône Application au milieu du dock d'application pour afficher vos applications. Pour changer les applications, voir **["Changer les icônes du dock des applications" à la](#page-13-0)  [page 14](#page-13-0)**.

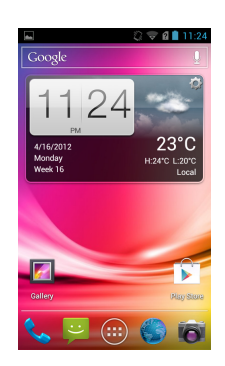

## L'écran d'accueil étendu

L'écran d'accueil s'étend des deux côtés de l'écran, vous donnant plus de place pour ajouter des icônes, widgets ou fonctionnalités. Pour afficher l'écran des widgets étendu, faites glisser votre doigt vers la gauche ou la droite.

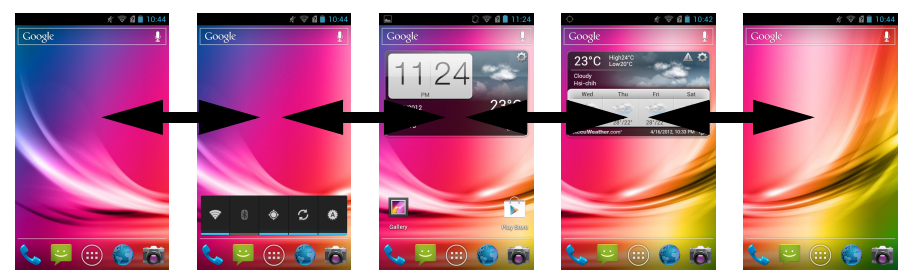

### Ajouter ou supprimer des icônes

Vous pouvez choisir d'afficher vos applications favorites sur l'écran d'accueil. Appuyez et maintenez sur une icône sur le menu Applications pour la copier sur l'écran d'accueil. Pour supprimer une icône de l'écran d'accueil, appuyez et faites glisser l'icône de l'écran d'accueil sur **Supprimer** qui apparaît en haut de l'écran.

### Ajouter ou supprimer des widgets

Pour ajouter des widgets, appuyez sur l'icône **Application** et appuyez sur **WIDGETS**.

### Redimensionner des widgets

Certains widgets peuvent être redimensionnés. Dès que vous placez ujn widget sur l'écran d'accueil, vous pouvez le redimensionner en faisant glisser les bords.

Pour redimensionner un widget qui est déjà sur l'écran d'accueil, appuyez et maintenez le widget. Lorsque l'icône Supprimer apparaît, relâchez le widget. Si le widget peut être redimensionné, vous pourrez faire glisser les bords du widget pour le redimensionner.

## Ajouter ou supprimer des dossiers

Vous pouvez également ajouter des dossiers à votre écran d'accueil. Pour créer un nouveau dossier, glissez et déposez une icône d'application sur une autre icône d'application sur l'écran d'accueil. Cela créera un dossier Sans nom. Appuyez sur l'icône du dossier puis appuyez sur le nom du dossier pour le renommer.

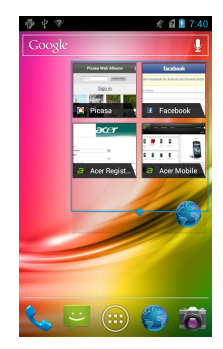

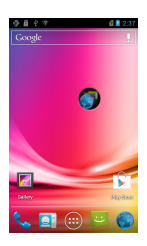

Pour supprimer un raccourci d'application d'un dossier, appuyez sur l'icône du dossier pour afficher les applications à l'intérieur et appuyez et maintenez l'icône de l'application que vous désirez supprimer. Cliquez et déposez l'icône sur **Supprimer** qui apparaît en haut de l'écran.

Pour supprimer un dossier, pressez et maintenez le dossier puis glissez et déposez le dossier sur **Supprimer** qui apparaît en haut de l'écran.

### <span id="page-13-0"></span>Changer les icônes du dock des applications

Vous pouvez définir des icônes pour les applications installées dans le dock des applications. Ouvrez le menu des applications et trouvez l'application que vous souhaitez ajouter. Appuyez et maintenez l'icône, puis faites-la glisser à une position dans le dock, elle sera ajoutée à la place d'une application existante.

Pour supprimer une icône du dock, ouvrez le menu des applications, puis appuyez et maintenez une icône pour la sélectionner. Vous pouvez faire glisser l'icône à une page différente dans le menu des applications ou vers l'icône corbeille qui apparaît dans le coin inférieur droit de l'écran.

### Changer le papier peint

Depuis l'écran d'accueil, appuyez sur le bouton **Menu**, puis appuyez sur **Papier peint** pour changer le papier peint. Vous pouvez choisir une des images stockées dans la Galerie, ou un fond d'écran Live comportant des arrière-plans animés ou interactifs, ou un fond d'écran standard.

### Multi-tâches

Vous pouvez ouvrir plusieurs applications en même temps. Pour ouvrir une nouvelle application, appuyez le bouton **Accueil** pour retourner à l'écran d'accueil, puis démarrez la nouvelle application.

Pour afficher vos applications actives, appuyez et maintenez sur le bouton **Accueil**. Puis appuyez sur une icône pour accéder à l'application.

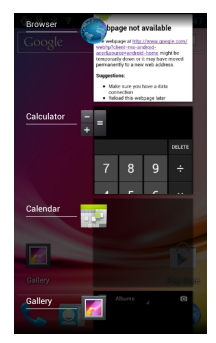

**Astuce** : Pour prolonger l'autonomie de la batterie, il est préférable de fermer une application lorsque vous avez fini de l'utiliser. Faites cela soit en appuyant sur la touche **Précédent** ou le bouton **Menu** et en sélectionnant **Quitter** (si disponible).

### Applis récentes

Pour accéder aux applications récemment ouvertes tout en travaillant sur un autre processus, appuyez et maintenez le bouton **Accueil**.

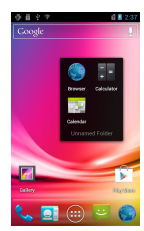

## Le menu des applications

Pour accéder facilement au menu, appuyez sur  $(III)$  au centre du dock dans l'écran d'accueil.

Les applications sont affichées dans l'ordre alphabétique. Si plusieurs applications sont disponibles, un aperçu de la deuxième page s'affichera sur le bord de l'écran. Faites glisser la forme vers le centre de l'écran pour changer de page.

Autrement, glissez vers la gauche pour voir plus d'applications. Lorsque vous êtes sur la dernière page des applications, glissez vers la gauche pour voir les widgets disponibles sur votre tablette.

Appuyez sur l'icône **Acheter** pour ouvrir Google Play.

Pour sauter rapidement à des applications ou des widgets, appuyez sur les onglets **APPS** ou **WIDGETS** en haut dans le menu Application.

**Remarque :** Toutes les images sont pour référence uniquement. Les applications installées sur votre appareil peuvent être différentes des applications affichées dans les illustrations.

### Zone de notification

La Zone de notification se trouve en haut de l'écran.

中間の

Cette zone contient diverses icônes pour vous informer de l'état de votre téléphone. La gauche de la Zone de notification affiche des icônes d'événements qui indiquent un nouvel événement (comme un nouveau message). Les icônes sur le côté droit de l'écran indiquent la force du signal, la connexion, l'état de la batterie et l'heure.

Faites glisser la **Zone de notification** vers le bas de l'écran pour afficher plus d'informations sur les nouveaux événements.

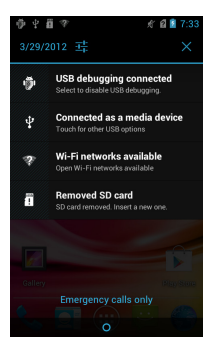

 $|| \cdot ||$  7:12

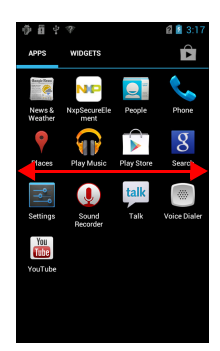

### Icône de connexion

<u>. . . . . . . . . . . . . . .</u> **Remarque** : Certaines icônes de connexion apparaîssent en bleu si vous avez un compte Google actif.  $- - - - - -$ 

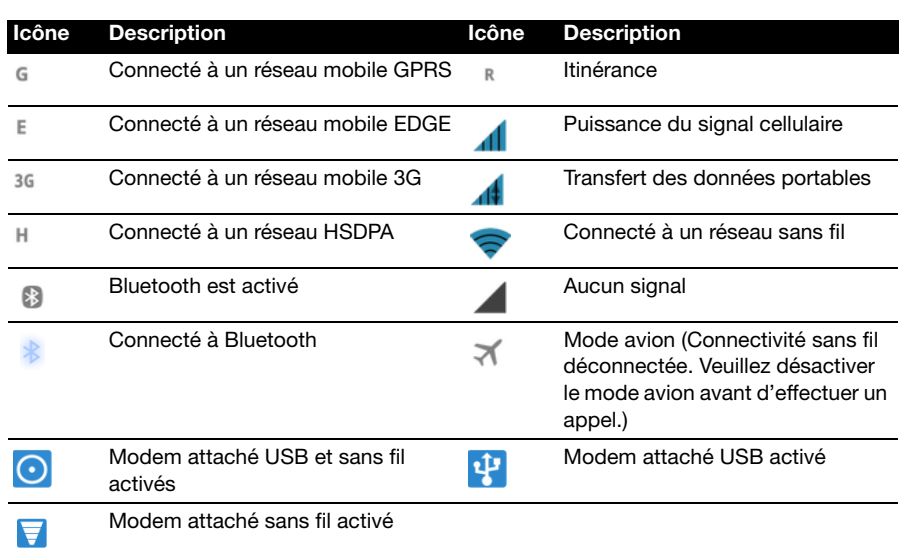

### Icônes de batterie

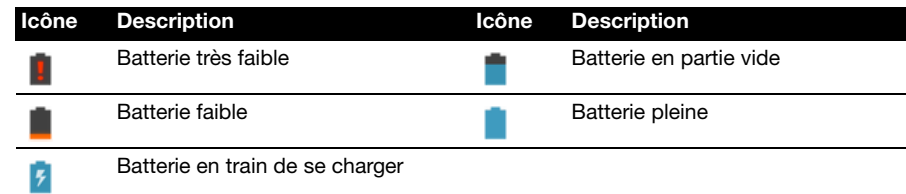

### Icônes de notification

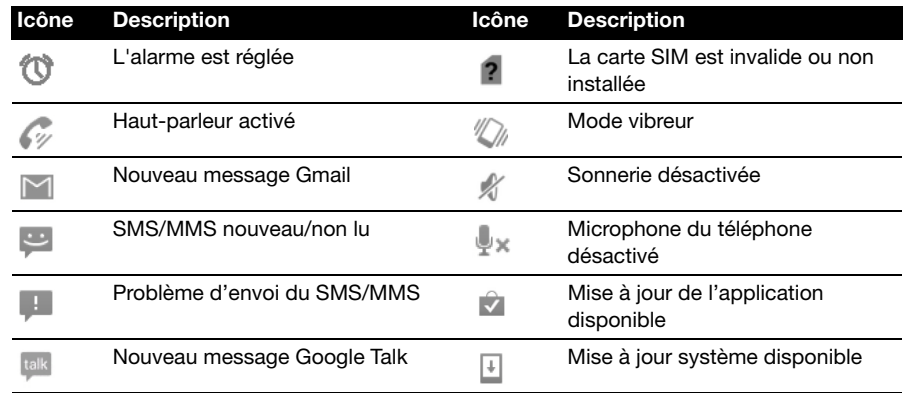

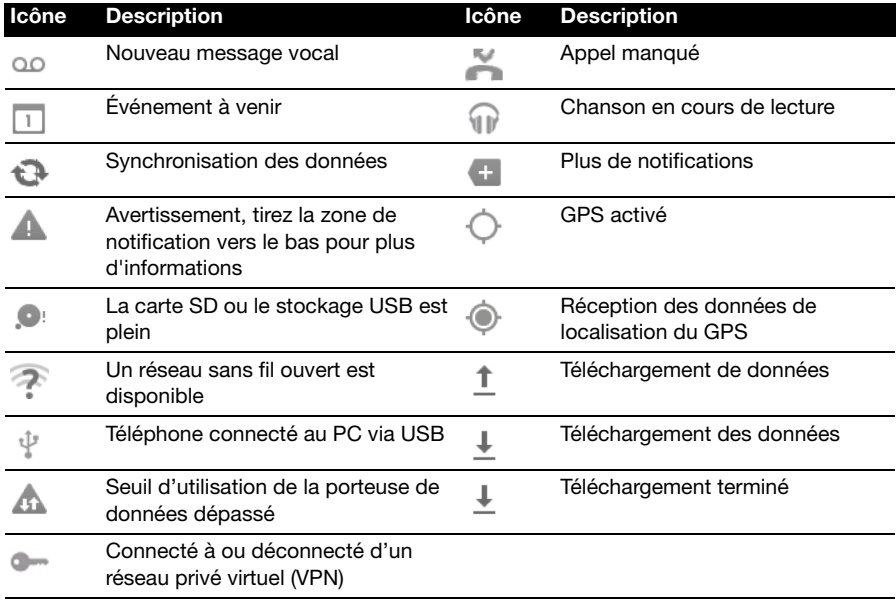

## <span id="page-17-1"></span><span id="page-17-0"></span>Gérer vos contacts

Votre Smartphone possède un répertoire vous permettant d'enregistrer les contacts soit sur la mémoire interne, soit sur votre carte SIM.

Ouvrez l'application **Personnes** depuis le menu APPS ou appuyez sur l'onglet **Personnes** de l'écran de composition pour afficher vos contacts.

Si vous n'avez pas de contact stockés sur votre téléphone, vous pouvez importer les contacts de votre compte Google, ajouter un nouveau contact ou importer des contacts depuis votre carte SIM ou carte SD. Ouvrez l'application **Personnes** depuis le menu APPS puis

appuyez sur  $\mathbb{Z}_+$  pour ajouter un contact,  $\mathbb{Q}_+$  pour chercher un contact ou appuyez sur le bouton **Menu** pour ouvrir le menu.

## <span id="page-17-2"></span>Ajouter un contact

Appuyez sur  $\mathbb{Z}_+$  pour ajouter un nouveau contact. Vous pouvez également numériser le code barres du profil d'une personne pour ajouter la personne à votre liste de contacts ou groupe.

Pour créer un contact, il vous sera demandé d'entrer les informations suivantes du contact :

- Nom
- Organisation
- Titre
- Numéros de téléphone
- Adresses électroniques
- Adresses postales

Apuyez sur **Ajouter un autre champ** pour ajouter d'autres choses comme :

- Adresses IM.
- Ajouter des notes personnelles sur le contact.
- Nom phonétique
- Faire un lien vers un site Web

Pour affecter une image à votre contact, appuyez sur la silhouette et choisissez si vous prenez une photo ou sélectionnez une image dans la galerie d'images de votre Smartphone.

Lorsque vous avez fini, cliquez sur le bouton **Fini** en haut de l'écran.

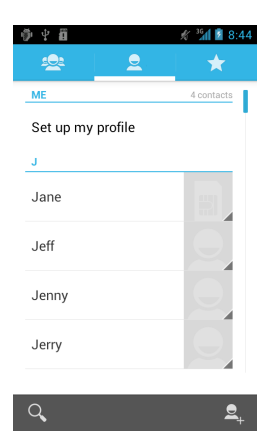

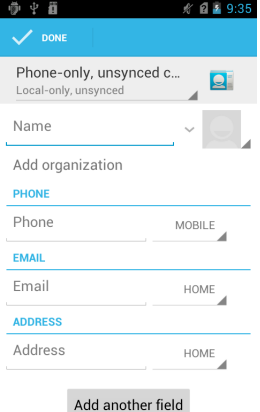

Appuyez sur le nom d'un contact pour afficher son profil. Appuyez sur le bouton **Menu** lorsque vous regardez le profil d'un contact pour :

- Editer le contact.
- Partager le contact.
- Supprimer le contact.
- Régler une sonnerie pour le contact.
- Dévier les appels du contact à la messagerie vocale.

. . . **Astuce :** Vous pouvez également créer un contact à partir d'un appel reçu ou effectué, reportez-vous à **["Enregistrer un numéro appelé dans les contacts" à la page 21](#page-20-0)**.. . . Ce chapitre vous montre comment effectuer des appels téléphoniques, et les différentes options qui s'offrent à vous pour votre appel.

# <span id="page-19-0"></span>Avant de faire un appel

Vérifiez que la fonction téléphone est activée avant d'effectuer un appel. Vous pouvez confirmer l'état du téléphone avec l'icône sur le côté droit de la Zone de notification.

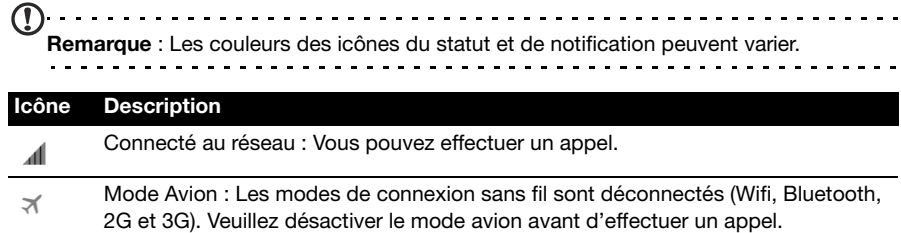

## <span id="page-19-1"></span>Faire un appel

- $(1)$ ... **Remarque** : La fonction du téléphone doit être activée avant de pouvoir effectuer l'appel.
- 1. Depuis l'écran d'accueil, appuyez sur **Téléphone** pour ouvrir le clavier numérique à l'écran.
- 2. Entrez le numéro que vous souhaitez appeler.
- 3. Appuyez sur  $\bigcup_{\text{pour effectuer l'apped.}}$
- 4. Pour terminer l'appel, appuyez sur

Si le contact que vous recherchez est affiché, il vous suffit d'appuyer sur le nom du contact pour l'appeler.

## Appeler un numéro depuis le Journal d'appel

Votre historique des appels peut être affiché en appuyant sur l'onglet **Journal d'appel**. Il affiche les appels récents reçus, composés et manqués.

Appuyez sur l'icône du téléphone pour rappeler. Pour afficher les détails de l'appel, appuyez sur le numéro ou le nom du contact. Lorsque vous regardez les détails d'un appel, appuyez sur le bouton **Menu** pour afficher d'autres options : **Supprimer du journal d'appel**; **Editer numéro avant d'appeler**.

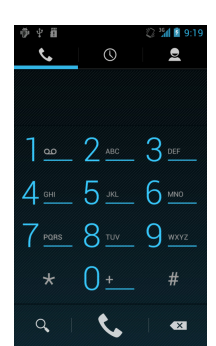

## Afficher les appels manqués

Les appels manqués sont affichés par l'indicateur d'appel dans la zone de

Notification avec l'icône .

- 1. Ouvrez la liste des notifications en appuyant sur la Zone de notification pour afficher les détails des appels manqués.
- 2. Sélectionnez l'appel dans la liste et appuyez pour afficher l'appel dans le Journal d'appel.

Vous pouvez enregistrer les numéros de téléphones dans votre liste de contacts depuis les Appels. Veuillez consulter **["Ajouter un contact" à la page 18](#page-17-2)** pour plus de détails.

## <span id="page-20-0"></span>Enregistrer un numéro appelé dans les contacts

Vous pouvez enregistrer un numéro que vous avez appelé dans vos contacts pour une utilisation au futur.

- 1. Appuyez sur l'onglet **Journal d'appel** dans l'application Téléphone pour afficher les contacts appelés récemment.
- 2. Appuyez sur le numéro puis appuyez sur  $\mathbb{Z}_1$  pour l'ajouter à vos contacts.

## Appeler l'un de vos contacts

### Appeler un contact depuis l'onglet Personnes

- 1. Appuyez sur l'onglet **Personnes** dans le clavier numérique à l'écran pour afficher vos contacts.
- 2. Appuyez sur un contact pour l'appeler.

### Appeler un contact depuis l'application Personnes

- 1. Appuyez sur l'icône **Personnes** dans l'écran Accueil ou dans le menu Application pour afficher vos contacts.
- 2. Appuyez sur un contact pour ouvrir son profil.
- 3. Appuyez sur le numéro de téléphone du contact pour l'appeler.

## Appeler un numéro international

Lorsque vous appelez des numéros internationaux, il n'est pas nécessaire d'entrer le préfixe d'appel international ('00' etc) avant l'indicatif du pays. Il suffit d'appuyer et de maintenir 0+ sur le pavé numérique à l'écran jusqu'à ce que + apparaisse à l'écran.

```
\bullet . . . . . . . .
                         Attention : Les tarifs des appels internationaux varie grandement en fonction du 
  pays que vous appelez et de votre fournisseur de réseau. Nous vous recommandons 
  de vérifier les tarifs auprès de votre fournisseur de réseau, pour éviter des factures 
  énormes. Si vous utilisez votre Smartphone à l'étranger, des frais d'itinérance 
  s'appliqueront également. Consultez votre fournisseur de réseau pour les frais de 
  roaming dans le pays que vous allez visiter avant de partir.
```
21

Vous pouvez ajouter un widget d'appel direct pour un contact sur l'écran Accueil. Ouvrez le menu **Application** et appuyez sur l'onglet **WIDGETS**. Appuyez et maintenez **Appel direct** et vous pourrez ensuite placer le widget sur l'écran Accueil. Une fois qu'il a été placé, vous pourrez sélectionner un contact pour l'associer à ce widget de votre écran Accueil.

## <span id="page-21-0"></span>L'écran d'appel audio

Une fois le numéro composé, l'écran d'appel apparaît, avec le numéro/contact auquel vous parlez, la durée de l'appel et les options d'appel vocal.

## Répondre à ou refuser un appel

Lorsque vous avez un appel entrant, le numéro sera affiché à l'écran. Pour accepter ou refuser l'appel, glissez l'icône de téléphone sur l'icône approprié.

Pour refuser l'appel avec un message texte, glissez

l'icône de téléphone sur l'icône et sélectionnez un message.

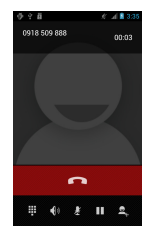

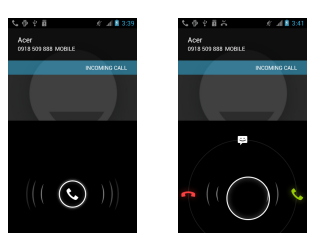

### Terminer un appel

Pour terminer un appel, appuyez sur **depuis l'écran de l'appel vocal.** 

## Options d'appel vocal

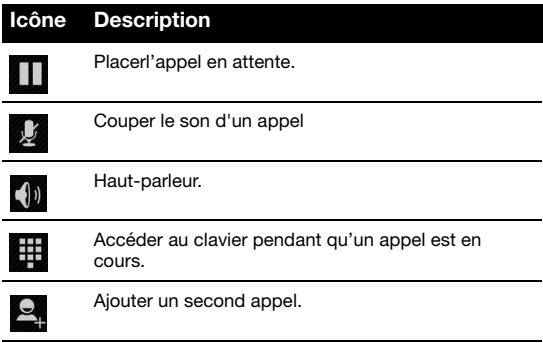

## Enregistrer un numéro appelé dans les contacts

Vous pouvez enregistrer un numéro que vous avez appelé dans vos contacts pour une utilisation au futur.

1. Sélectionnez le numéro dans l'onglet **Journal d'appel** et appuyez sur **Ajouter** 

### aux contacts **2.**

2. Appuyez sur **Créer un nouveau contact** et sélectionnez comment terminer l'action. Référez-vous à **["Ajouter un contact" à la page 18](#page-17-2)**.

### Conférences téléphoniques

Si vous avez un appel en attente et un autre en ligne, vous pouvez combiner les deux appels pour faire une conférence téléphonique.

Lorsque le premier appel est établi, appuyez sur **et pour ajouter le second appel.** 

Appuvez sur  $\hat{\lambda}$  pour commencer la conférence téléphonique.

<span id="page-23-0"></span>Vous pouvez passer et recevoir des appels sur Internet via un réseau sans fil.

# <span id="page-23-1"></span>Ajouter un compte d'appel Internet

Dans le menu **Application**, appuyez sur **Paramètres** > **Autres...** > **Paramètres d'appel** > **Comptes**. Appuyez sur **Ajouter un compte**, et saisissez le **Nom d'utilisateur**, **Mot de passe** et **Serveur du compte**. Vous pouvez également configurer des paramètres optionnels tels que Nom d'affichage, Adresse proxy en sortie, Numéro de port, Type de transport, et Envoyer entretien.

# <span id="page-23-2"></span>Modifier ou supprimer un compte d'appel Internet

Ouvrez un compte d'appel Internet existant et apportez les modifications souhaitées sur les détails du compte SIP. Appuyez sur **Enregistrer** pour enregistrer les modifications, appuyez sur le bouton **Menu** puis appuyez sur **Jeter** pour annuler les modifications**,** ou appuyez sur le bouton **Menu** puis sélectionnez **Supprimer le compte** pour effacer le compte existant.

# <span id="page-23-3"></span>Utiliser la téléphonie sur Internet

Vous pouvez configurer votre téléphone pour utiliser la téléphonie sur Internet (lorsque vous êtes connecté au Wi-Fi) pour tous les appels, uniquement pour les appels Internet, ou demander à chaque fois que vous passez un appel.

## <span id="page-23-4"></span>Recevoir des appels Internet

Vous pouvez configurer votre téléphone pour recevoir des appels Internet effectués sur un compte d'appel Internet que vous avez ajouté à votre téléphone. Pour recevoir des appels Internet, dans le menu **Application**, appuyez sur **Paramètres** > **Autres...** > **Paramètres d'appel** > **Comptes**. Assurez-vous que la case **Recevoir les appels entrants** est cochée.

# <span id="page-23-5"></span>Appeler l'adresse d'appel Internet d'un contact

Vous devez ajouter une adresse d'appel Internet à un contact pour pouvoir leur passer un appel Internet.

Pour faire un appel Internet, ouvrez **Personnes** dans votre écran d'accueil ou dans le menu Application. Pressez sur le contact pour ouvrir loeur profil, puis pressez sur leur adresse d'appel Internet pour faire l'appel.

## <span id="page-24-0"></span>Appeler un numéro de téléphone avec la téléphonie sur Internet

Si vous avez configuré votre téléphone pour passer tous les appels en utilisant la téléphonie sur Internet ou pour demander pour chaque appel, vous pouvez également appeler un numéro de téléphone avec un appel Internet, chaque fois que vous êtes connecté à un réseau sans fil.

Composez le numéro et appuyez sur  $\mathcal{C}_n$ , ou sélectionnez le contact auquel vous souhaitez passer un appel, puis tapez le compte d'appel Internet que vous souhaitez utiliser pour effectuer l'appel.

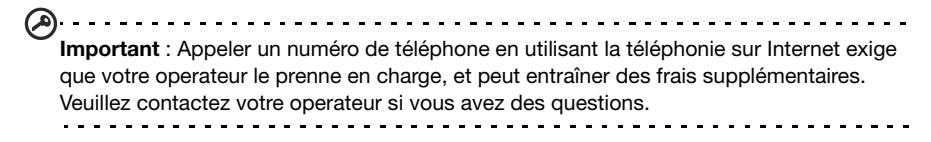

<span id="page-25-0"></span>Ce chapitre montre comment configurer et utiliser les fonctions **Messages du téléphone**, **Messages sociaux** et **Événements sociaux** de votre Smartphone.

Tous les messages SMS et MMS sont accessibles à partir de la **Messagerie**. La messagerie organise automatiquement les messages reçus et envoyés en fils de discussion.

Pour accéder à la messagerie, appuyez sur **Messagerie** sur l'écran d'accueil.

## <span id="page-25-1"></span>Créer un nouveau message

Vous pouvez utiliser votre téléphone pour composer des messages du téléphone (SMS et MMS).

Appuyez sur  $\mathbb{H}$  pour composer un nouveau message.

Appuyez sur  $\mathcal{L}_1$  ou saisissez le numéro de téléphone du destinataire ou le nom dans le champ **À**. Les contacts suggérés seront affichés dans une liste déroulante en dessous du champ de texte. Pour sélectionner un contact a suggéré, appuyez sur le nom du contact.

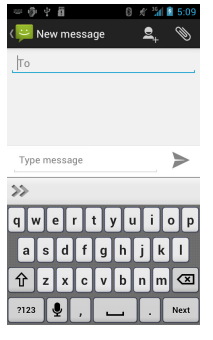

Une fois entré le destinataire, entrez votre message dans la zone de texte marquée **Saisir le message**.

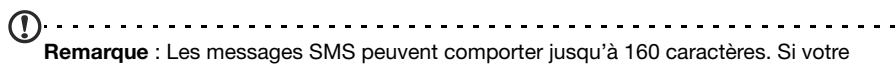

message a plus de 160 caractères, il sera envoyé en plusieurs messages liés. La plupart des téléphones rejoindront automatiquement les messages liés pour présenter au destinataire un long message unique, cependant, certains téléphones plus anciens n'ont pas cette capacité.

Appuyez sur le bouton Menu pour voir quelles options sont disponibles lorsque vous créez un nouveau message. Les options varient selon le statut du message.

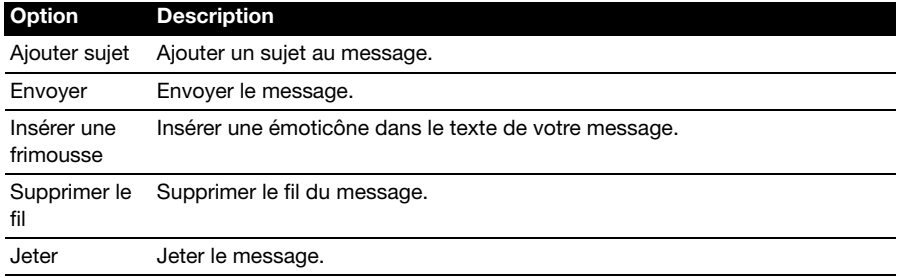

## <span id="page-26-1"></span>Répondre à un message

Quand un nouveau SMS arrive, une icône de message apparaît dans la Zone de notification et l'icône de message en haut du téléphone s'allume.

Appuyez sur **Messagerie** sur l'écran d'accueil pour afficher la liste des messages ou développer la Zone de notification pour voir un résumé du message. Appuyez sur le résumé pour ouvrir la liste des messages.

Pour répondre à un message SMS ou MMS, ouvrez le message dans la liste des messages. Entrez votre texte dans la zone de texte marquée **Saisir le message**. Appuyez sur le bouton Menu pour voir les options disponibles.

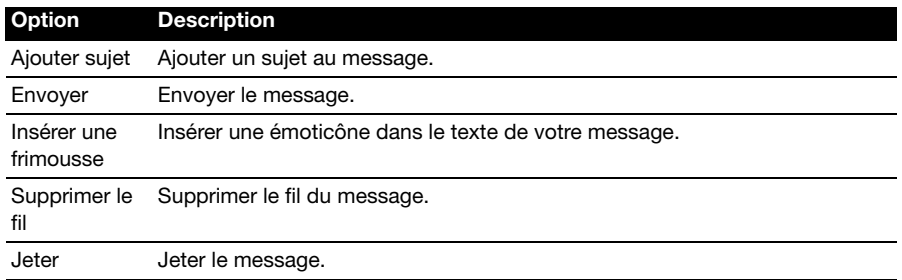

## <span id="page-26-0"></span>Messages MMS

Les messages MMS sont similaires aux messages SMS mais vous permettent d'inclure en plus des fichiers multimédia comme des photos, des sons ou des clips vidéo. Chaque message MMS peut avoir une taille de jusqu'à 300Ko.

**Remarque** : Vous devez configurer un profil MMS avant de pouvoir envoyer des messages MMS. Normalement, votre Smartphone configurera le profil pour vous en fonction des informations récupérées de votre opérateur. . . . . . . . . . . . . .

**Astuce** : Demandez à votre opérateur de fournir les informations nécessaires si vous devez configurer manuellement le profil MMS. 

## Recevoir des messages MMS

Lorsqu'un nouveau message MMS est reçu, une icône de message apparaît en haut de l'écran et un message de notification est affiché.

1. Ouvrez la messagerie pour afficher un résumé du message.

2. Appuyez sur **Télécharger** pour télécharger le contenu du message.

 $\bigcap$ **Remarque** : Les téléchargements peuvent prendre longtemps selon la qualité de votre connexion. Si vous répondez ou ouvrez une autre application, le téléchargement sera interrompu. 

. . . . . . . **Important** : Vous pouvez être facturé pour le téléchargement du contenu du message, particulièrement si vous êtes en itinérance. Veuillez contactez votre opérateur si vous avez des questions.

- . . . . . . . . .
- 3. Appuyez sur le message pour afficher le contenu.
- 4. Pour répondre au message, entrez votre texte dans la zone de texte marquée **Saisir le message** et appuyez sur l'icône **Envoyer**. Les réponses en texte simple seront envoyées sous forme de messages SMS. Si vous voulez

ajouter un fichier, appuyez sur  $\mathcal{L}$ . Un menu d'options sera présenté.

5. Quand vous avez fini de composer le message, appuyez sur le bouton **Menu** et appuyez sur **Envoyer**.

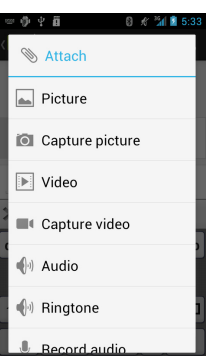

## Naviguer sur Internet

Afin de naviguer sur Internet avec votre Smartphone, vous devez être connecté à un réseau de données ou sans fil.

## Utiliser le navigateur

Appuyez sur **Navigateur** sur l'écran d'accueil pour commencer à naviguer. Pour ouvrir un nouveau site Web, appuyez sur la zone d'adresse en haut de la page. Entrez l'adresse de la page Web en utilisant le clavier et appuyez sur **Aller**.

Pour afficher votre historique de navigation, les signets ou les pages enregistrées, ouvrez le navigateur puis appuyez et maintenez sur le bouton **Retour**.

Vous pouvez ouvrir plusieurs pages. Quand une page est ouverte, défilez vers le haut de la page et appuyez

sur **d** dans la barre d'adresse qui apparaît. Appuyez sur **+** pour ajouter un nouveau signet.

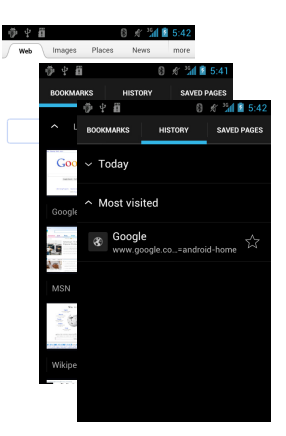

Vous pouvez faire un zoom avant ou arrière sur les pages en ouvrant ou fermant deux doigts.

## Recherche vocale

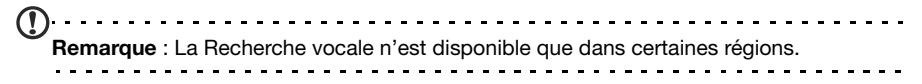

Avec les actions vocales, vous pouvez envoyer des SMS, effectuer des appels, envoyer des messages électroniques, trouver les directions de commerces, appeler automatiquement des commerces, rechercher sur Internet et même vous envoyer une note à vous-même en utilisant votre voix. Ouvrez Recherche vocale depuis le menu Applications ou appuyez et maintenez sur le bouton **Rechercher**.

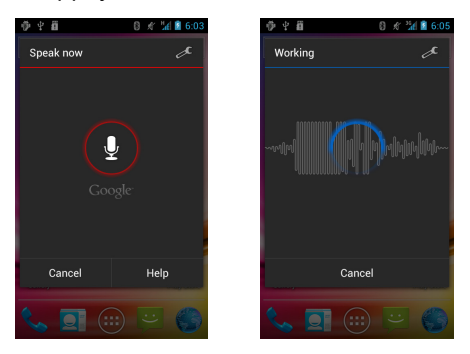

## <span id="page-29-0"></span>Configurer votre messagerie Google

- 1. Assurez-vous que votre Smartphone est connecté à une connexion de données ou Wifi.
- 2. Depuis le menu Applications, appuyez sur **Gmail**.

Si vous n'avez pas entré votre adresse de compte Gmail et votre mot de passe lorsque vous avez démarré votre téléphone pour la première fois, suivez les instructions à l'écran.

## <span id="page-29-1"></span>Composer un message électronique

- 1. Assurez-vous que votre Smartphone est connecté à une connexion de données ou Wifi.
- 2. Depuis le menu Applications, appuyez sur **Gmail**.
- 3. Appuyez sur  $\mathbb{Z}_+$
- 4. Entrez les adresses de messagerie des destinataires, l'objet et le message.
- 5. Quand vous avez fini de composer votre message, appuyez sur

## <span id="page-29-2"></span>Configurer le courrier électronique

Votre Smartphone permet d'accéder à votre courrier électronique. La plupart des FAI peuvent être configurés en deux étapes. Appuyez sur **Email** dans le menu Applications pour commencer à configurer votre compte de courrier électronique.

Si nécessaire, entrez votre adresse de message, puis appuyez sur **Configuration manuelle** pour entrer les paramètres manuellement. Appuyez sur **Suivant** pour terminer le processus de configuration.

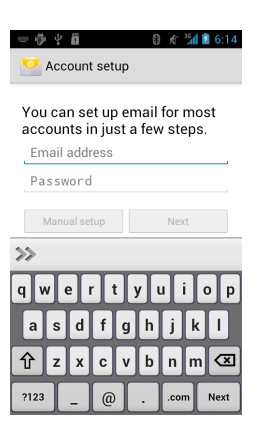

## Google Play

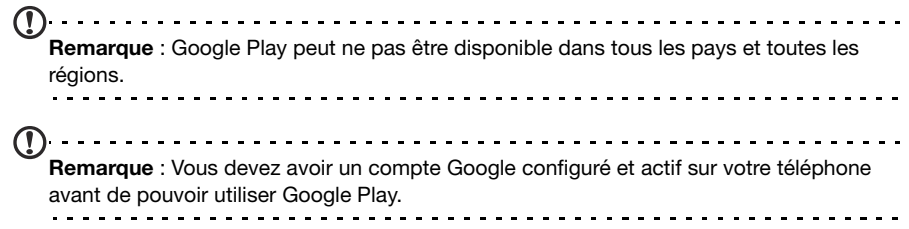

Appuyez sur **Play Store** depuis le menu Applications pour ouvrir Google Play. Ici, vous pouvez obtenir divers programmes additionnels et applications pour améliorer les fonctionnalités de votre Smartphone. Lorsque vous accédez à Google Play pour la première fois, vous devrez lire et accepter les Termes de service.

Vous pouvez parcourir le magasin en ligne par catégorie ou appuyer sur l'icône de recherche pour rechercher une application spécifique.

Lorsque vous avez sélectionné une application, appuyez sur le bouton **Télécharger** pour télécharger et installer l'application. Il vous sera indiqué quels sont les services sur votre téléphone auxquels l'application a accès. Appuyez sur **OK** pour continuer l'installation.

Vous pouvez consulter la progression du téléchargement dans la Zone de notification.

 $\omega$ **Important** : Certaines applications peuvent exiger un paiement avant que vous puissiez les télécharger. Vous aurez besoin d'un compte Google Checkout pour payer pour ces applications. 

### Désinstaller les applications téléchargées

Une fois une application téléchargée et installée, vous pouvez désinstaller l'application en appuyant sur **Paramètres** depuis le menu Applications. Dans le menu Paramètres, sélectionnez **Apps** > **Gérer les applications**. Appuyez sur l'application que vous voulez désinstaller, appuyez sur **Désinstaller** et confirmez la désinstallation.

## <span id="page-30-0"></span>Cartes, Navigation, Places et Latitude

Obtenez facile à suivre les instructions en utilisant Google Maps, consultez l'état du trafic en temps réel et naviguez en utilisant des instructions vocales détaillées de conduite avec Navigation, regardez où sont vos amis et les lieux de l'intérêt et les entreprises locales sur Google Maps avec Places et Latitude.

```
\omegaImportant : Cartes n'a pas les informations de tous les lieux.
                                          ---------------------
```
## Utiliser la carte

Appuyez sur l'icône Cartes dans le menu des applications. Faites glisser la carte avec votre doigt pour déplacer la carte.

Pour faire un zoom avant ou arrière :

- 1. Appuyez deux fois sur une localisation sur la carte pour un zoom avant sur la localisation, et touchez une fois pour un zoom arrière ; ou
- 2. Touchez une zone avec deux doigts à la fois et écartez-les pour un zoom avant, et pincez-les ensemble pour un zoom arrière.

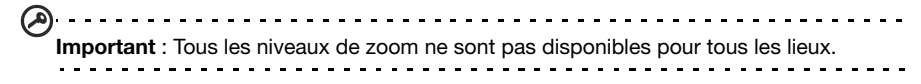

# **Utilisation de l'appareil photo**

Votre Smartphone dispose d'une appareil photo/appareil photo numérique 5 mégapixels monté à l'arrière. Cette section vous expliquera les étapes à suivre pour prendre des photos et des vidéos avec votre Smartphone.

**Remarque** : Une carte microSD doit être insérée dans le logement microSD avant d'utiliser l'appareil photo.

Pour activer l'appareil photo, ouvrez l'onglet Applications puis appuyez sur **appareil photo**.

## <span id="page-31-0"></span>Icônes et voyants de appareil photo

Dans la fenêtre de l'appareil photo, trois icônes à gauche peuvent être étendus. Il vous permettent de changer entre les modes appareil photo et capture video. Utilisez le curseur du zoom en bas de l'écran pour régler le zoom.

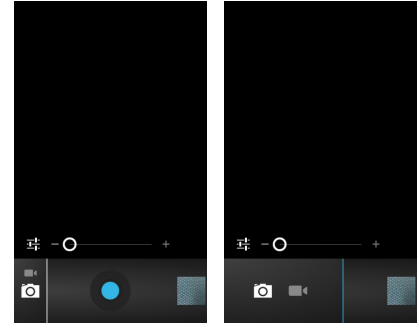

### **Icône Description** Active l'appareil photo.

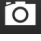

Active la capture video.

## Réglages de appareil photo

Pour ajuster les paramètres, appuyez sur **Et lorsque l'appareil photo est ouverte.** Les options du menu sont :

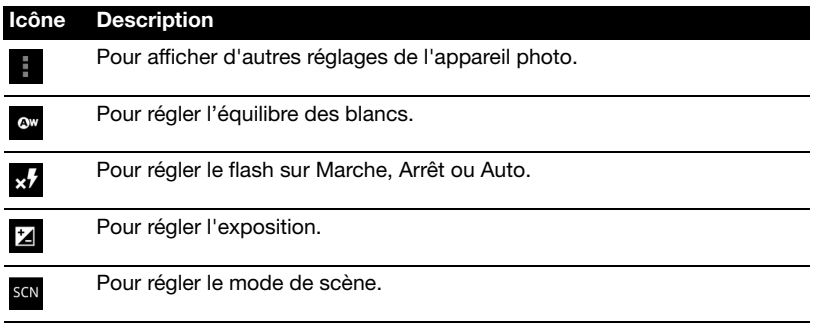

## Réglages du capture video

Pour ajuster les paramètres, appuyez sur **H**orsque la capture video est ouvert. Les options du menu sont :

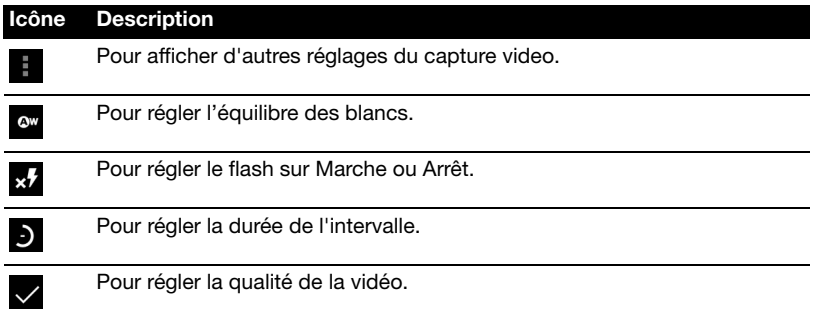

## <span id="page-32-0"></span>Prendre une photo

- 1. Cadrez votre sujet et stabilisez votre Smartphone.
- 2. Effectuez un zoom avant ou arrière si nécessaire.
- 3. Appuyez sur le bouton bleu pour prendre la photo.

## <span id="page-32-1"></span>Enregistrer un clip vidéo

Activez le mode capture video en appuyant sur l'icône du capture video.

- 1. Cadrez votre sujet et stabilisez votre Smartphone et effectuez un zoom avant ou arrière si nécessaire.
- 2. Appuyez sur le bouton d'enregistrement pour commencer l'enregistrement.

## <span id="page-32-2"></span>Formats compatibles

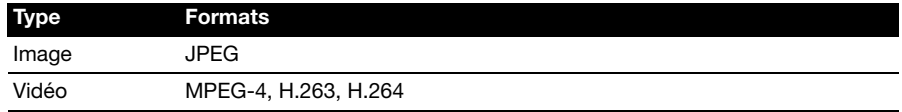

## <span id="page-32-3"></span>Afficher et partager les photos et les vidéos

Lorsque vous prenez une photo ou un clip vidéo, celui-ci sera automatiquement enregistré.

Une fois une photo ou vidéo prise, vous pouvez l'afficher dans la Galerie ou la partager avec divers services en appuyant sur l'icône miniature en bas à droite. Vous pouvez également appuyer sur l'onglet Applications et appuyer sur **Galerie**. Depuis Galerie, vous pouvez partager le fichier directement en utilisant divers services.

**Remarque** : Les options de partage peuvent varier selon le type de fichier.

## <span id="page-33-1"></span><span id="page-33-0"></span>Mettre votre Smartphone en mode Avion

Vous pouvez accéder au mode Avion (appeler aussi mode vol) pour éteindre les fonctions de téléphone et Bluetooth et utiliser le Smartphone comme un appareil portable seulement pendant le vol. Vérifiez auprès de votre compagnie aérienne pour vous assurer que ceci est permis.

Éteignez votre Smartphone pendant l'atterrissage et le décollage car ceci peut interférer avec les systèmes de navigation électronique.

## Activer ou désactiver le mode Avion

- 1. Appuyez pendant plusieurs secondes sur la touche d'alimentation jusqu'à l'affichage du menu des options.
- 2. Appuyez sur **Mode avion** pour le régler sur MARCHE ou ARRÊT.

<u>. . . . . . . . .</u> <u>. . . . . . . . . . .</u>

**Remarque** : Quand le mode Avion est activé, l'icône sera affichée dans la Zone de notification.

## <span id="page-33-2"></span>Ajuster les paramètres

Cette section va montrer comment faire pour ajuster les paramètres détaillés des connexions téléphoniques, de données, Wi-Fi et Bluetooth.

### Activer ou désactiver des connexions

Ouvrez le menu Applications et appuyez sur **Paramètres** pour gérer vos paramètres de connexion.

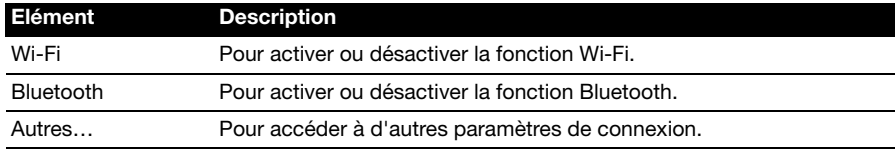

Appuyez sur **Autres...** pour accéder à d'autres paramètres de connexion.

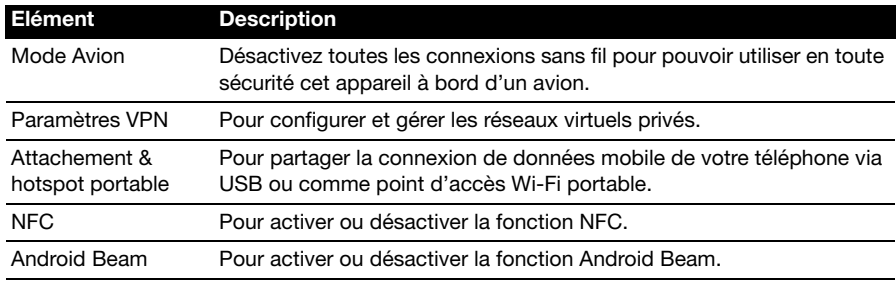

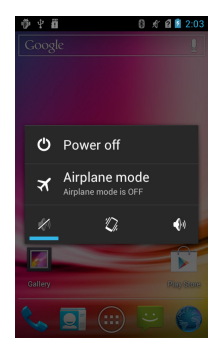

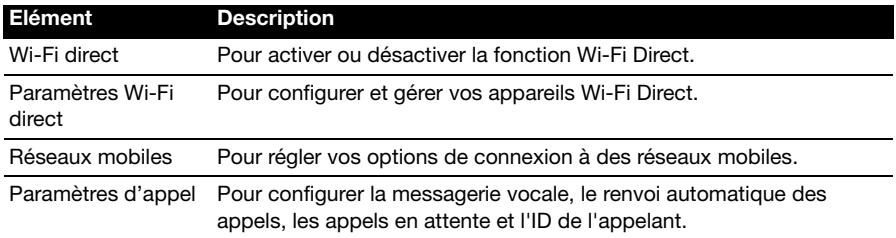

@\

**Important** : Si votre téléphone est en Mode avion, l'option pour désactiver Bluetooth sera désactivée. Veuillez consulter **["Mettre votre Smartphone en mode Avion" à la page 34](#page-33-1)** pour des instructions sur l'activation et la désactivation du Mode avion.

### Modifier les réglages Bluetooth

Vous pouvez utiliser Bluetooth pour échanger des informations entre votre Smartphone et d'autres appareils mobiles.

#### Connexions Bluetooth

Pour tous les paramètres Bluetooth, ouvrez le menu Applications et appuyez sur **Paramètres** > **Bluetooth**. Ici, vous pouvez activer ou désactiver Bluetooth, configurer le nom et l'identification de l'appareil. Appuyez sur **RECHERCHER DES APPAREILS** pour rechercher tous les appareils disponibles.

Pour vous connecter à un appareil, appuyez sur l'appareil dans la liste des appareils disponibles. Vous pouvez être invité à entrer un code PIN sur les deux appareils pour établir la connexion.

### Communication en champ proche (NFC)

Votre appareil contient une puce NFC (Near Field Communication) qui lui permet de communiquer avec d'autres appareils NFC pour envoyer et recevoir des tags tels que les informations de contact, les messages texte et les URL.

Pour activer la NFC, ouvrez le menu Applications et appuyez sur **Paramètres** > **Autres...** > **NFC**. La case à côté de NFC aura une coche bleue si activée.

**Remarque** : Pour envoyer ou recevoir des cibles, votre téléphone doit être allumé et non pas en mode veille. **Remarque** : Votre téléphone peut nécessiter une application tierce pour communiquer d'autres appareils NFC. Recherchez sur **Google Play** les applications disponibles ou contactez le fournisseur de l'appareil NFC pour plus d'informations.

#### Android Beam

Lorsque cette fonction est activée, vous pouvez envoyer du contenu d'appli sur un autre appareil compatible NFC en tenant les appareils près l'un de l'autre. Par exemple, vous pouvez envoyer des pages du navigateur, des vidéos de YouTube, des contacts, et plus.

Vous n'avez qu'à rapprocher les appareils (généralement dos à dos) et toucher ensuite sur votre écran. L'application détermine ce qui est envoyé.

Pour activer Android Beam, dans le menu Applications, appuyez sur **Paramètres** > **Autres...** > **Android Beam**. Appuyez sur **MARCHE** ou **ARRÊT** pour activer ou désactiver Android Beam.

### Partage Internet

#### Modem attaché via USB

Si vous souhaitez partager votre connexion Internet mobile avec un ordinateur, vous pouvez connecter votre téléphone à un PC en utilisant le câble USB fourni.

- 1. Branchez le câble de synchronisation USB sur la prise micro-USB de votre Smartphone.
- 2. Branchez le connecteur USB client sur un port USB de votre ordinateur.
- 3. Appuyez sur le bouton **Menu**, puis appuyez sur **Paramètres** > **Autres...**. > **Modem & hotspot portable** puis appuyez sur **Modem via USB**.

#### Hotspot Wi-Fi

Vous pouvez transformer votre Smartphone en un hotspot Wi-Fi portable pour partager votre connexion Internet mobile avec jusqu'à 8 clients.

- 1. Appuyez sur le bouton **Menu**, puis appuyez sur **Paramètres** > **Autres...**. > **Modem & hotspot portable** > **Configurer hotspot Wi-Fi**.
- 2. Définissez le SSID du réseau et ajustez la sécurité du réseau entre Ouvert et WPA2 PSK. Appuyez sur **Enregistrer** pour terminer.
- $\bigcap$  ....... **Remarque** : Lorsque votre Smartphone sert de hotspot Wi-Fi, vous ne pouvez pas utiliser les applications de votre téléphone pour accéder à Internet via sa connexion Wi-Fi.

### Paramètres de réseau téléphonique

Dans le menu Applications, appuyez sur **Paramètres** > **Autres...** > **Réseau portables** pour ajuster vos réglages de réseau. Vous pouvez activer ou désactiver les connexions de données en itinérance, choisir un mode de réseau préféré, spécifier un opérateur de réseau et définir les noms des points d'accès.

## Sélectionner un réseau

Votre téléphone détectera automatiquement votre opérateur et vos paramètres réseau quand vous insérerez une nouvelle carte SIM. Cependant, vous pouvez souhaiter sélectionner manuellement un réseau. Cela peut être utile en itinérance.

- $\odot$ **Astuce** : Lorsque vous êtes en voyage, sélectionner manuellement un réseau peut aider à réduire vos frais d'itinérance. Vérifiez auprès de votre opérateur local pour le réseau offrant les tarifs les plus compétitifs à votre destination.
- 1. Ouvrez le menu Applications et appuyez sur **Paramètres** > **Autres...** > **Réseau portables** > **Opérateurs de réseau**.
- 2. Votre téléphone recherchera les réseaux disponibles.
- 3. Sélectionnez votre réseau préféré dans la liste générée. Votre téléphone essaiera de s'inscrire sur le réseau sélectionné.
- 4. Appuyez sur **Sélectionner automatiquement** pour connecter au réseau disponible avec le signal le plus puissant. Cela peut conduire votre téléphone à sauter d'un réseau à un autre lorsque vous vous déplacez.

**Remarque** : Contactez votre opérateur si vous avez des problèmes pour obtenir les numéros des centres de messagerie vocale et de message texte.

### Réglages de contrôle d'utilisation des données

Les contrôles d'utilisation des données vous permettent de surveiller l'utilisation totale par type de réseau et application et de définir des limites si nécessaire.

Pour accéder aux paramètres d'utilisation des données, dans le menu Applications, appuyez sur **Paramètres** > **Utilisation des données**.

**Remarque :** Pour définir une limite de données, Wi-Fi ou Données portables doit être activé.

## Son

Pour régler les paramètres de son de votre téléphone, dans le menu Applications, appuyez sur **Paramètres** > **Son**.

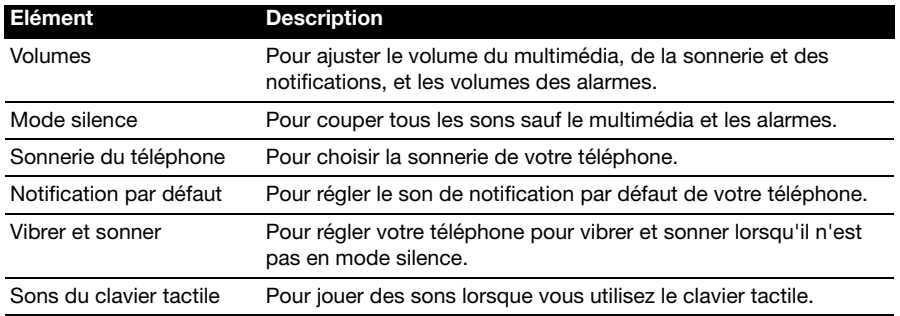

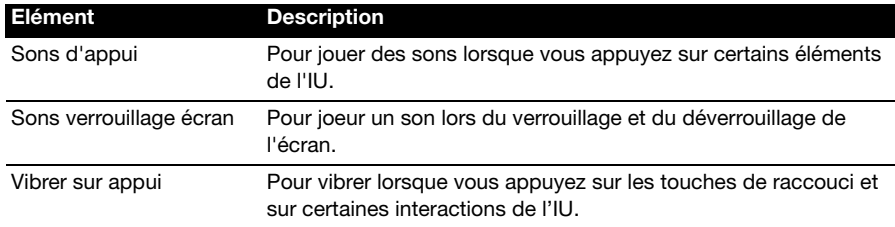

## Affichage

Pour régler les paramètres d'affichage de votre téléphone, dans le menu Applications, appuyez sur **Paramètres** > **Affichage**.

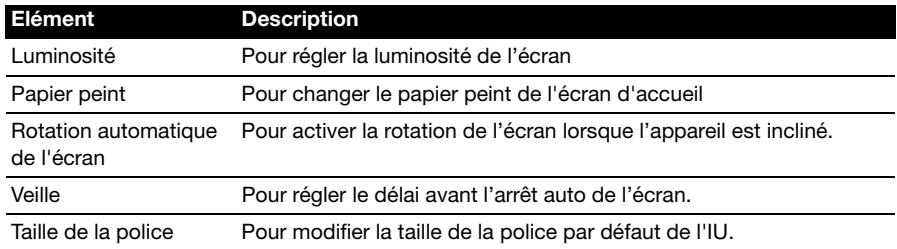

## Paramètres du téléphone

La plupart des paramètres du téléphone seront automatiquement configurés par votre Smartphone lorsque vous insérez une carte SIM. L'appareil communiquera avec votre opérateur et obtiendra automatiquement tous les paramètres nécessaires, comme le nom du réseau et les numéros des centres de messagerie vocale et de message texte.

Vous pouvez également afficher et modifier ces paramètres manuellement via l'écran Paramètres d'appel.

Ouvrez le menu Applications et appuyez sur **Paramètres** > **Autres...** > **Paramètres d'appel**.

## <span id="page-37-0"></span>Connecter à un PC

Si vous souhaitez transférer des informations entre la carte microSD dans votre téléphone et votre ordinateur, vous pouvez connecter votre téléphone à un PC en utilisant le câble USB fourni. Branchez le câble de synchronisation USB sur la prise micro-USB de votre Smartphone. Branchez le connecteur USB client sur un port USB de votre ordinateur.

Tirez la barre de notification vers le bas et appuyez sur **Connecté comme appareil multimédia**, ou **Connecté comme une appareil photo** pour configurer les options USB.

Vous pourrez maintenant voir la carte microSD dans votre téléphone comme un lecteur dans l'explorateur de fichiers de votre ordinateur.

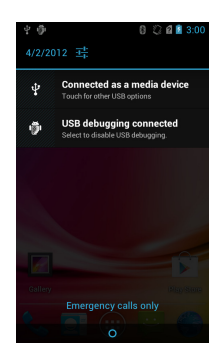

**Remarque** : Après avoir activé le stockage USB, vous ne pourrez pas accéder aux fichiers dans la carte microSD ou les applications telles que Galerie ou Musique.

## **Synchronisation**

Vous pouvez synchroniser votre agenda, votre messagerie et vos contacts sur votre téléphone sans vous soucier de les perdre à nouveau. Synchronisez en temps réel ou ajustez comme vous le souhaitez. Dans le menu Applications, appuyez sur **Paramètres** > **Comptes & synchro** pour accéder aux paramètres de synchronisation.

Pour une synchronisation automatique de votre Smartphone, assurez-vous que **Comptes & synchro** est réglé sur **MARCHE**.

Pour gérer la synchronisation des comptes individuels, appuyez sur un compte pour voir ses paramètres.

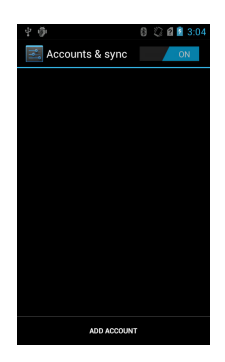

Pour ajouter un nouveau compte, appuyez sur **AJOUTER COMPTE**. Sélectionnez le type de compte (Entreprise, Email, Facebook ou Google) et suivez les instructions à l'écran.

### Google Sync

Dans Google, vous pouvez configurer la synchronisation des contacts, des emails, des photos et du calendrier. Dans le menu Comptes & synchro, appuyez sur un compte Google et appuyez sur la case à côté de l'élément que vous voulez synchroniser automatiquement. Appuyez à nouveau pour décocher pour la synchronisation manuelle.

Pour synchroniser manuellement un élément, assurez-vous que l'élément est coché, appuyez sur le bouton **Menu** et appuyez sur **Synchro maintenant**.

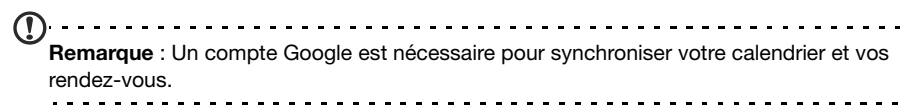

## <span id="page-39-0"></span>Radio FM

La radio FM vous permet d'écouter vos stations préférées lors de vos déplacements. Les écouteurs doivent être branchés à la prise 3,5 mm car ils servent d'antenne.

Vous pouvez accéder à la radio en appuyant sur **Radio FM** dans le menu Applications.

Appuyez sur le bouton d'alimentation dans le coin supérieur droit pour éteindre la radio.

## <span id="page-39-1"></span>Lecture multimédia

Votre Smartphone est équipé d'une multitude de programmes que vous pouvez utiliser pour apprécier les contenus multimédia.

### Serveur multimédia

Votre téléphone peut faire fonction de serveur média numérique en utilisant la technologie uPnP. Cela signifie que vous pouvez l'utiliser pour envoyer du contenu multimédia vers d'autres appareils uPnP de divertissement à domicile qui sont connectés à un réseau personnel sans fil.

Pour configurer le serveur média, ouvrez le menu Applications et appuyez sur **Serveur multimédia**.

Vous devez activer **Partager le contenu** avant de pouvoir utiliser le service.

### Régler le volume

Réglez le volume sur votre téléphone en utilisant la touche de volume sur le côté du téléphone. Vous pouvez également définir le **Volume de la sonnerie** et le **Volume multimédia** en ouvrant le menu Applications et en appuyant sur **Paramètres** > **Son**> **Volumes**.

### Réglage de la date et de l'heure

Pour régler la date et l'heure, ouvrez le menu Applications et appuyez sur **Paramètres** > **Date et heure**.

**Astuce** : Si vous voyagez fréquemment ou vivez dans une région qui utilise l'heure d'été,

activez **Automatique date & heure** dans ce menu. Cela permettra à votre Smartphone de définir la date et l'heure en fonction des informations reçues depuis le réseau.

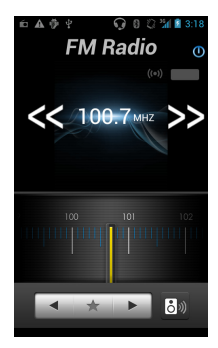

## Régler les alarmes

Votre téléphone a deux alarmes prédéfinies par défaut. Appuyez sur **Horloge** dans le menu Applications et appuyez sur l'icône de l'alarme pour modifier les paramètres d'alarme. Vous pouvez :

- Allumer ou éteindre l'alarme.
- Régler l'heure de l'alarme.
- Régler les jours de répétition de l'alarme.
- Régler une sonnerie.
- Activer ou désactiver le vibreur.
- Lui donner un libellé.

### Changer les paramètres de langue et de texte

Réglez votre région et préférence de langue de saisie en ouvrant le menu Applications et en allant dans **Paramètres** > **Langue & saisie**.

### <span id="page-40-0"></span>Gérer les applications

Sockage des applications

Lorsque vous installez une application, vous pouvez avoir le choix d'installer le programme dans la mémoire interne ou la carte mémoire installée.

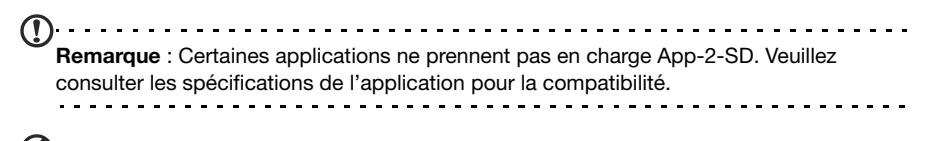

**Avertissement ! Assurez-vous de faire confiance à la source de l'application que vous installez. Si vous n'êtes pas sûr de la source, n'installez pas l'application. Installer des applications provenant de sources inconnues augmente le risque d'attaques de virus et le vol des données personnelles et privées.**

Déplacer des applications vers la cart+e mémoire installée

Une fois qu'une application a été installé, il est possible de la déplacer vers la carte mémoire installée pour libérer de l'espace dans la mémoire interne.

Pour déplacer une application vers la carte mémoire installée :

- 1. Dans le menu Applications, appuyez sur **Paramètres** > **Apps**.
- 2. Appuyez sur l'onglet **Téléchargé** et appuyez sur l'application que vous désirez déplacer.
- 3. S'il est possible de déplacer l'application, alors vous pourrez appuyer sur **Déplacer sur carte SD**. Si l'option est grisée, alors l'application ne peut pas être déplacée. Si vous voyez l'option **Déplacer sur téléphone** , alors l'application est déjà sur la carte SD.

```
Remarque : Certaines applications peuvent être déplacée vers la carte mémoire externe.
```
Fermer une application

Pour fermer une application active, dans le menu Applications, appuyez sur **Paramètres** > **Apps**. Appuyez sur l'onglet **Exécuté**, puis appuyez sur le programme que vous souhaitez fermer. Sélectionnez **Arrêter** pour fermer le programme.

Désinstaller une application

Vous pouvez supprimer les programmes installés sur votre Smartphone pour libérer de l'espace mémoire.

- 1. Dans le menu Applications, appuyez sur **Paramètres** > **Apps**.
- 2. Cliquez sur l'onglet **Téléchargé**.
- 3. Trouvez l'application dans la liste et appuyez dessus.
- 4. Appuyez sur le bouton **Désinstaller** et appuyez sur **OK** et tenez une icône de programme dans le menu Applications et faites-la glisser dans la corbeille dans le coin inférieur gauche.

 $\odot$  . . . . . . . . **Avertissement ! Vous ne devez supprimer des programmes si vous êtes familier avec le système d'exploitation Android.**

## <span id="page-41-1"></span><span id="page-41-0"></span>Restaurer aux paramètres de l'usine

Vous pouvez effectuer un démarrage complet pour restaurer votre Smartphone aux paramètres de l'usine.

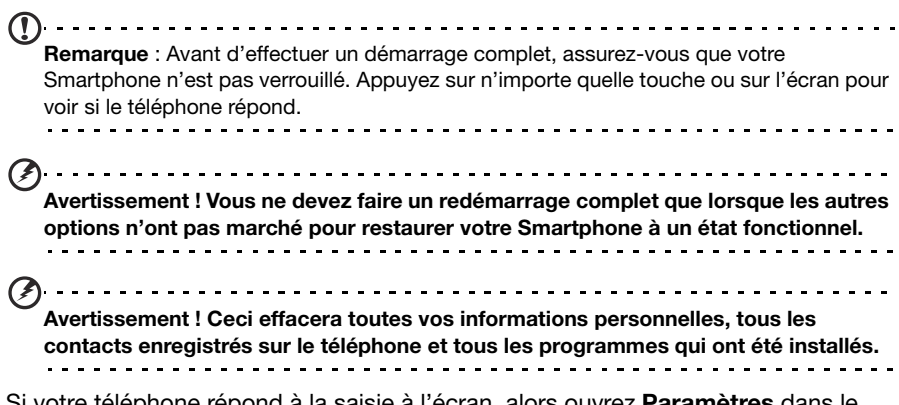

Si votre téléphone répond à la saisie à l'écran, alors ouvrez **Paramètres** dans le menu Applications. Appuyez sur **Sauvegarder & réinitialiser** > **Réinitialiser valeurs d'usine** ; cliquez sur **Réinitialiser le téléphone** puis sur **Tout effacer** pour formater votre téléphone.

# <span id="page-42-0"></span>**Accessoires et astuces**

Ce chapitre montre comment utiliser des accessoires avec votre Smartphone, et contient des astuces pratiques pour vous aider à utiliser votre Smartphone.

## <span id="page-42-1"></span>Utiliser les écouteurs

Votre Smartphone est livré avec des écouteurs avec microphone intégré pour une utilisation mains-libres pendant vos appels.

Pour utiliser les écouteurs, branchez-les sur la prise écouteurs 3,5 mm sur le dessus du téléphone.

Lorsque les écouteurs sont branchés, tous les sons sont envoyés sur les écouteurs, et les hauts parleurs sont éteints.

- Pour répondre à un appel entrant, appuyez le bouton du microphone.
- Réglez le volume en utilisant le bouton de volume +/- sur le Smartphone.
- Terminez l'appel en appuyant de nouveau le bouton.

## <span id="page-42-2"></span>Utiliser un casque Bluetooth

La fonction Bluetooth de votre Smartphone signifie qu'il est entièrement compatible avec les casques Bluetooth. Ceci vous permet d'utiliser l'appareil sans les mains lorsque vous faites des appels, sans aucun fil génant.

## Créer un nouveau point d'accès

Quand vous devez ajouter une nouvelle connexion GPRS/3G/EDGE sur votre téléphone, obtenez le nom du point d'accès et les paramètres (y compris le nom d'utilisateur et le mot de passe si nécessaire) de votre opérateur.

- 1. Ouvrez le menu Applications et appuyez sur **Paramètres** > **Autres...** > **Réseaux mobiles** > **Noms des points d'accès**.
- 2. Appuyez sur le bouton **Menu**, puis appuyez sur **Nouvel APN**.
- 3. Entrez les paramètres de l'APN. Appuyez sur un élément pour l'ajuster.
- 4. Quand vous avez fini, appuyez sur le bouton **Menu**, puis appuyez sur **Enregistrer**.

```
. . . . . . . . . . . . .
Important : Certains opérateurs et pays ne permettent pas l'utilisation d'un Smartphone 
comme Modem sur HSDPA. Veuillez consulter votre opérateur avant d'essayer de le faire.
```
## <span id="page-42-3"></span>Insérer une carte microSD

Votre Smartphone possède un logement pour l'extension mémoire compatible avec une carte microSD, pour vous permettre d'augmenter la mémoire et la capacité de stockage.

Veuillez consulter **["Installer une carte SIM ou microSD" à la page 8](#page-7-2)** pour les instructions sur l'installation d'une carte microSD.

## <span id="page-43-1"></span><span id="page-43-0"></span>Questions fréquentes et dépannage

Cette section contient une liste des questions les plus fréquentes à propos de l'utilisation de votre Smartphone, et des réponses et des solutions simples à suivre.

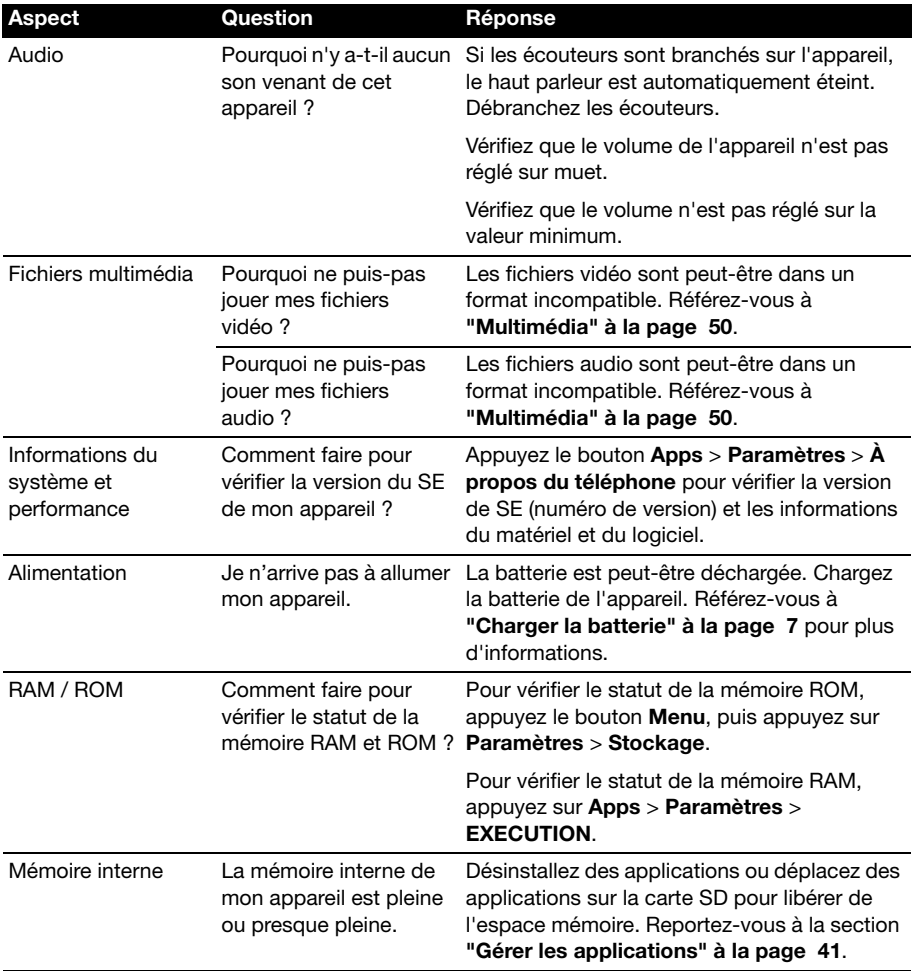

<span id="page-44-2"></span>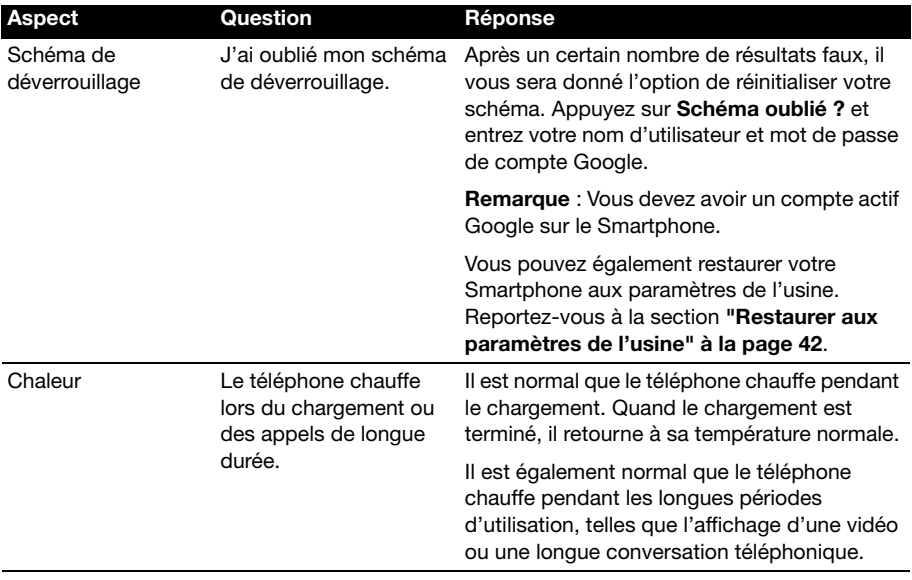

## <span id="page-44-0"></span>Autres sources d'aide

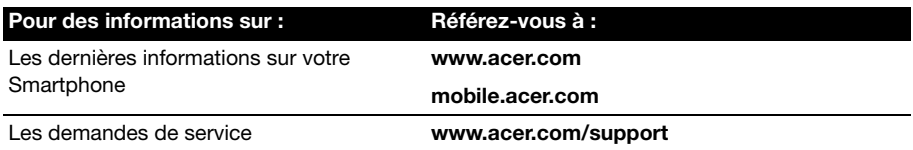

## <span id="page-44-1"></span>Avertissements et mises en garde

- N'utilisez pas cet appareil près d'une source d'eau.
- Ne pas placer ce produit sur un chariot, un support ou une table instable. Si le produit tombe, il risque d'être endommagé sérieusement.
- Les fentes et les ouvertures sont conçues à des fins de ventilation; pour assurer un fonctionnement fiable du produit et pour le protéger des surchauffes. Ces ouvertures ne doivent pas être obstruées ou couvertes. Les ouvertures ne doivent jamais être obstruées en plaçant le produit sur un lit, un divan, un tapis ou d'autres surfaces similaires. Ce produit ne doit jamais être placé à proximité ou sur un radiateur ou une bouche de chauffage ou encastré dans une installation si une ventilation adaptée n'est pas disponible.
- N'introduisez jamais d'objets de quelque sorte que ce soit dans ce produit à travers les fentes du boîtier car ils pourraient toucher des endroits soumis à des tensions dangereuses ou provoquer des courts-circuits qui pourraient causer un incendie ou une électrocution. Ne jamais renverser de liquide d'aucune sorte sur ou dans le produit.
- Pour éviter d'endommager les composants internes et prévenir une éventuelle fuite de la batterie, ne pas placer le produit sur une surface vibrante.
- N'utilisez jamais cet appareil lorsque vous faites du sport, des exercices ou dans des situations où il risquerait de trembler/d'être secoué, ce qui pourrait provoquer un court circuit ou des dommages et même un risque d'explosion de la batterie.

#### ATTENTION lorsque vous écoutez de la musique

Pour protéger votre ouïe, respectez les consignes ci-dessous.

- Augmentez le son progressivement jusqu'à ce que vous puissiez l'entendre nettement et confortablement.
- Ne pas augmenter le niveau du volume une fois que vos oreilles se sont adaptées au volume courant.
- Ne pas écouter une musique à un niveau de volume important pendant une longue durée.
- Ne pas augmenter le volume pour masquer le bruit environnant.
- Baissez le volume si vous ne pouvez pas entendre la personne près de vous.

#### Informations sur la batterie

Ce produit utilise une batterie au lithium-ion. Ne pas l'utiliser dans des endroits humides, mouillés et/ou corrosifs. Ne placez pas, ne stockez pas et ne laissez pas votre appareil dans ou près d'une source de chaleur, un endroit où la température est élevée, en plein soleil, dans un four à micro-ondes ou dans un conteneur sous pression, et ne l'exposez pas à des températures de plus de 60°C (140°F). Si vous ne respectez pas ces mises en garde, la batterie pourrait couler de l'acide, devenir chaude, exploser ou s'enflammer et causer des blessures et/ou des dommages. Ne pas percer, ouvrir ou démonter la batterie. Si la batterie fuie et que vous touchez par accident les fluides émis, rincez abondament à l'eau claire et contactez immédiatement votre docteur. Pour des raisons de sécurité, et pour prolonger la durée de vie de la batterie, il ne sera pas possible de recharger la batterie lorsque la température ambiante est basse (moins de 0°C/32°F) ou haute (plus de 40°C/104°F).

Les performances optimales d'une nouvelle batterie ne peuvent être obtenues qu'à deux ou trois cycles de chargement et déchargement complet. La batterie peut être chargée et déchargée des centaines de fois, mais éventuellement elle s'usera. Lorsque les durées de conversation et de veille sont beaucoup moins que normalement, achetez une nouvelle batterie. Utilisez seulement des batteries approuvées par Acer, et chargez seulement votre batterie avec un chargeur approuvé par Acer et conçu pour cet appareil.

Débranchez le chargeur de la prise de courant et de l'appareil lorsqu'il n'est pas utilisé. Ne laissez pas une batterie complètement chargée connectée au chargeur CA, car un surchargement peut réduire sa durée de vie. Une batterie, lorsqu'elle n'est pas utilisée, se déchargera petit à petit. Si une batterie est complètement déchargée, l'indicateur de chargement qui s'affiche sur l'écran peut prendre plusieurs minutes avant d'apparaître, et aucun appel ne pourra être effectué pendant cette période.

Utilisez la batterie seulement pour ce qu'elle a été conçue. N'utilisez jamais un chargeur ou une batterie endommagé.

Ne pas court-circuiter la batterie. Un court-circuit accidentel peut se produire lorsqu'un objet métallique comme une pièce ou un stylo touche directement la borne positive (+) et la borne négative (-) de la batterie. (ceux-ci ressemblent à des morceaux de métal sur la batterie). Ceci peut se produire, par exemple, lorsque vous transportez une batterie de rechange dans votre poche ou porte-monnaie. Un court-circuit des bornes peut endommager la batterie et/ou l'objet utilisé.

La capacité et la durée de la batterie peuvent être réduites si celle-ci est laissée dans des endroits chauds ou froids, par ex. dans une voiture fermée en hivers ou en été. Veillez toujours à conserver la batterie à des températures comprises entre 15°C et 25°C (59°F et 77°F). Un appareil avec une batterie chaude ou froide peut ne pas marcher temporairement, même si la batterie est complètement chargée. Les performances de la batterie sont spécialement réduites dans des endroits où il gèle.

Ne jetez jamais des batteries dans un feu, elles peuvent exploser. Les batteries peuvent aussi exploser lorsqu'elles sont endommagées. Jetez les batteries conformément aux règlements régionaux. Recyclez-les lorsque possible. Ne les jetez pas avec les déchets ménagers.

#### Remplacer la batterie

Le Smartphone utilise une batterie au lithium. Remplacez la batterie avec une batterie du même type que celle fournie avec votre appareil. Une batterie d'un autre type peut poser un risque d'incendie ou d'explosion.

**Avertissement ! Les batteries peuvent exploser si elles ne sont pas utilisées correctement. Ne pas les démonter ou les jeter dans un feu. Gardez-les à l'abri des enfants. Respectez les lois régionales lorsque vous jetez des batteries usées.**

### Consignes de sécurité complémentaires

Votre équipement ainsi que ses accessoires peuvent contenir de petites pièces. Gardez-les hors de portée des jeunes enfants.

### Conditions d'utilisation

**Avertissement ! Pour des raisons de sécurité, éteignez tous les périphériques de transmission fréquence radio ou sans fil lorsque vous utilisez votre Smartphone dans les conditions suivantes. De tels périphériques peuvent comprendre, mais sans se limiter à: LAN (WLAN) sans fil, Bluetooth et/ou 3G.** . . . . . . . . . . . . . . . . . . . . . . . . . . . . . . .

Assurez-vous de respecter toutes les réglementations en vigueur dans toutes les régions et éteignez toujours votre appareil lorsque son utilisation est interdite ou lorsqu'il risque de provoquer des interférences ou un danger. Utilisez l'équipement uniquement dans ses positions de fonctionnement habituelles. Pour pouvoir transférer les fichiers de données ou les messages avec succès, cet appareil nécessite une connexion réseau de bonne qualité. Dans certains cas, le transfert des fichiers de données ou des messages risque d'être bloqué jusqu'à ce qu'une bonne connexion soit présente. Assurez-vous de bien respecter les instructions de distance de séparation jusqu'à ce que le transfert soit terminé. Les composants de cet appareil sont magnétiques. Les matériels métalliques peuvent être attirés par l'appareil et les personnes portant des prothèses auditives ne doivent pas tenir cet appareil à proximité des oreilles portant des prothèses auditives. Ne pas placer des cartes de crédit ou d'autres médias de stockage magnétiques à proximité de l'appareil car les données enregistrées dessus risquent d'être effacées.

## Appareils médicaux

L'utilisation de tout équipement de transmission fréquence radio, y compris les téléphones sans fil, risque d'interférer avec les fonctionnalités des appareils médicaux insuffisamment protégés. Consultez un médecin ou le constructeur des appareils médicaux pour déterminer s'ils sont suffisamment protégés contre l'énergie Fréquence Radio externe ou si vous avez des questions. Eteignez votre appareil dans les établissements de soins médicaux en respectant toutes les réglementations affichées dans ces lieus qui vous imposent de le faire. Les hôpitaux ou les centres de soins médicaux peuvent utiliser des appareils pouvant être sensibles aux transmissions Fréquence Radio externes.

**Les stimulateurs cardiaques.** Les constructeurs de stimulateurs cardiaques conseillent de respecter une distance de séparation minimale de 15,3 cm (6") entre les appareils sans fil et un stimulateur cardiaque pour éviter des éventuelles interférences avec le stimulateur

cardiaque. Ces recommandations sont le fruit de recherches et de recommandations menées par l'institut Wireless Technology Research. Les personnes portant un stimulateur cardiaque doivent respecter les consignes ci-dessous:

- Gardez toujours l'appareil à une distance plus de 15,3 cm (6") du stimulateur cardiaque.
- Ne pas transporter l'appareil près de votre stimulateur cardiaque lorsque l'appareil est mis sous tension. Si vous doutez de la présence des interférences, éteignez votre appareil et déplacez-le.

**Prothèses auditives.**Certains appareils sans fil numériques peuvent interférer avec certaines prothèses auditives. Si des interférences se produisent, consultez votre fournisseur.

## Véhicules

Les signaux RF risquent d'influencer des systèmes électroniques mal installés ou insuffisamment protégés dans des véhicules à moteur comme le système d'injection électronique, le système de freinage avec antiblocage électronique, le système électronique de contrôle de la vitesse et le système d'airbag. Pour de plus amples informations, consultez le constructeur ou un représentant agréé de votre véhicule ou d'autres appareils ajoutés. Seul un personnel de dépannage qualifié est autorisé à réparer l'appareil ou à installer l'appareil dans un véhicule. Une installation inappropriée ou un dépannage incorrect pourrait être dangereux et risque d'invalider la garantie couvrant l'appareil. Vérifiez régulièrement que tous les équipements sans fil dans votre véhicule sont installés et fonctionnent correctement. Ne pas conserver ou transporter des produits à base de matières liquides inflammables, des produits à base de vapeur ou des produits explosifs dans le même compartiment où vous rangez cet appareil, ses composants ou ses accessoires. En ce qui concerne les véhicules équipés de coussins de sécurité gonflables, notez bien que les coussins de sécurité gonflables gonflent avec une force très importante. Pour cette raison, ne placez aucun objet et n'installez aucun équipement sans fil portable par-dessus ou dans le rayon de fonctionnement des coussins de sécurité gonflables. Si un appareil sans fil pour véhicule est installé incorrectement et si les coussins de sécurité gonflables se déclenchent, de graves blessures peuvent se produire. Il est interdit d'utiliser votre appareil pendant le vol dans un avion. Eteignez votre appareil avant l'embarquement dans un avion. L'utilisation des appareils sans fil dans un avion peut être dangereuse pour le fonctionnement de l'avion, peut interrompre le réseau de téléphonie et peut être illégale.

## Environnements potentiellement explosifs

Eteignez votre appareil dans toutes les zones présentant une atmosphère potentiellement explosive et respectez tous les annonces et consignes. Les atmosphères potentiellement explosives se trouvent dans les zones où il est généralement conseillé d'arrêter le moteur de votre véhicule. Des étincelles pourraient créer des incendies ou des explosions et résulter en des blessures ou même des fatalités. Eteignez l'appareil dans les endroits à proximité des pompes à carburant dans les stations essence. Respectez les restrictions concernant l'utilisation des appareils fréquence radio dans les dépôts, les entrepôts et les zones de distribution de carburant, des usines de produits chimiques ou dans des endroits en cours d'opérations de dynamitage. Les zones potentiellement explosives sont normalement, mais pas toujours, bien marquées. Ces zones comprennent les cales des bateaux, les installations fixes pour stockage ou transfert des produits chimiques, les véhicules utilisant des gaz de pétrole liquéfiés (comme le propane ou le butane) et les zones dans lesquelles l'air contient des substances chimiques ou des particules comme des grains, de la poussière ou des poudres métalliques.

Respectez toutes les restrictions. N'utilisez pas l'appareil dans un endroit en cours de dynamitage.

## <span id="page-48-0"></span>Appels d'urgence

Important : Les téléphones sans fil, y compris cet appareil, fonctionne en émettant des signaux radio, des réseaux sans fil, des réseaux câblés ou des fonctions programmées par un utilisateur. A cause de cela, une connexion dans toutes les situations ne peut pas être garantie. Vous ne devez jamais relier trop sur un appareil sans fil pour les communications importantes comme les urgences médicales.

Si certaines fonctions sont utilisées, vous devrez peut être éteindre ces fonctions avant de pouvoir faire un appel d'urgence. Consultez ce guide ou votre fournisseur de service pour plus d'informations.

Lorsque vous faites un appel d'urgence, donnez toutes les informations nécessaire, aussi clairement que possible. Il ets possible que votre appareil sans fil soit le seul appareil de communication disponible sur le site d'un accident. Ne terminez pas l'appeil jusqu'à ce que l'on vous le permette.

## <span id="page-48-1"></span>Informations de mise au rebut et de recyclage

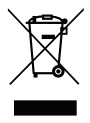

Ne pas jeter cet appareil électronique dans les déchets pour vous en débarrassez.

Pour minimiser la pollution et assurer la meilleure protection de l'environnement, veuillez recycler. Pour plus d'informations concernant les règlements WEEE (Waste from Electrical and Electronics Equipment), visitez **www.acer-group.com/public/Sustainability/sustainability01.htm**

Avertissement concernant le Mercure

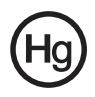

Pour les projecteurs ou les équipements électroniques équipés d'un écran ou affichage LCD/ cathodique :

Les lampes contenues dans le produit peuvent contenir du mercure et doivent être recyclées ou jetées en respectant les lois fédérales, locales ou régionales. Pour plus

d'informations, veuillez contacter l'Alliance des Industries Electroniques : **www.eiae.org**. Pour des informations de mise au rebut spécifiques aux lampes, visitez **www.lamprecycle.org**.

# <span id="page-48-2"></span>Entretien de votre Smartphone

- 1. **FAITES** attention à ne pas rayer l'écran de votre Smartphone. Gardez toujours l'écran propre. Quand vous travaillez avec votre Smartphone, utilisez votre doigt ou votre ongle. N'utilisez jamais un stylo normal ou un crayon ou tout autre objet pointu pour appuyer sur la surface de l'écran.
- 2. N'exposez **PAS** votre Smartphone à la pluie ou à l'humidité. Ne laissez pas de l'eau entrer dans les circuits via les touches du panneau frontal ou les fentes d'extension. En général, traitez votre Smartphone comme un téléphone portable ou un appareil électronique fragile.
- 3. **FAITES** attention à ne pas faire tomber votre Smartphone ou le soumettre à des chocs violents. Ne gardez pas votre Smartphone dans une poche arrière.
- 4. N'exposez **PAS** votre Smartphone à des températures extrêmes. Par exemple, ne laissez pas votre Smartphone sur le tableau de bord d'une voiture en plein soleil ou lorsque la température est moins de 0. Faites aussi attention aux chauffages et sources de chaleurs.
- 5. N'utilisez ou ne gardez **PAS** votre Smartphone dans un endroit poussiéreux, humide ou mouillé.
- 6. **FAITES** attention à n'utiliser qu'un chiffon doux et légèrement mouillé pour nettoyer votre Smartphone. Si la surface de l'écran est sale, nettoyez-la avec un chiffon doux légèrement mouillé avec une solution détergente pour fenêtre.
- 7. **NE PAS** appuyez sur l'écran avec une force brute, autrement vous pourriez le casser.

# <span id="page-49-0"></span>Spécifications

## Performance

- Qualcomm MSM 7227A, 1 GHz
- Mémoire système :
	- 512 Mo de RAM
	- 1 Go de ROM
- Système d'exploitation Android

## Affichage

- Écran tactile capacitif WVGA TFT 3,7 pouces
- <span id="page-49-1"></span>• Résolution de 800 x 480

## Multimédia

Formats compatibles:

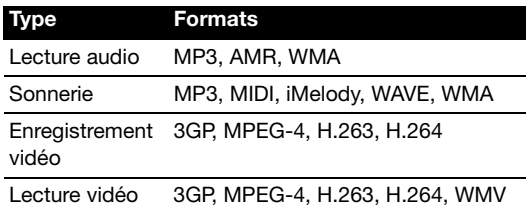

## Connecteur USB

- Connecteur micro USB
- Client USB
- Prise d'alimentation CC (5 V, 1 A)

## Connectivité

- Bluetooth 3.0
- WLAN IEEE Wi-Fi 802.11b/g/n
- GSM 900 / 1800 / 1900
- UMTS 900 / 2100
- HSDPA / GPRS / EDGE
- GPS
- aGPS
- NFC

## Appareil photo

- 5 mégapixels
- Flash LED

### Extension

• logement de carte mémoire microSD (jusqu'à 32 Go)

## **Batterie**

• Batterie rechargeable haute densité au lithium-ion de 1300 mAh (remplaçable)

**Remarque :**La durée de la batterie dépendra de la consommation actuelle, qui est basée sur les ressources utilisées par l'appareil. Par exemple, l'utilisation du rétroéclairage en permanence ou l'utilisation d'applications de haute capacité réduira la durée de la batterie entre les chargements.

## **Dimensions**

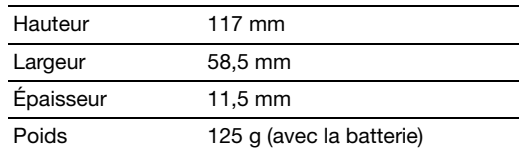

# <span id="page-51-0"></span>Sécurité

## Informations sur la batterie

Ce produit utilise une batterie au lithium-ion. Ne pas l'utiliser dans des endroits humides, mouillés et/ou corrosifs. Ne placez pas, ne stockez pas et ne laissez pas votre appareil dans ou près d'une source de chaleur, un endroit où la température est élevée, en plein soleil, dans un four à micro-ondes ou dans un conteneur sous pression, et ne l'exposez pas à des températures de plus de 60°C (140°F). Si vous ne respectez pas ces mises en garde, la batterie pourrait couler de l'acide, devenir chaude, exploser ou s'enflammer et causer des blessures et/ou des dommages. Ne pas percer, ouvrir ou démonter la batterie. Si la batterie fuie et que vous touchez par accident les fluides émis, rincez abondament à l'eau claire et contactez immédiatement votre docteur. Pour des raisons de sécurité, et pour prolonger la durée de vie de la batterie, il ne sera pas possible de recharger la batterie lorsque la température ambiante est basse (moins de 0°C/32°F) ou haute (plus de 40°C/ 104°F).

Les performances optimales d'une nouvelle batterie ne peuvent être obtenues qu'à deux ou trois cycles de chargement et déchargement complet. La batterie peut être chargée et déchargée des centaines de fois, mais éventuellement elle s'usera. Lorsque les durées de conversation et de veille sont beaucoup moins que normalement, achetez une nouvelle batterie. N'utilisez que des batteries homologuées par le fabricant, et ne rechargez votre batterie qu'avec des adaptateurs homologués par le fabricant pour cet appareil.

Débranchez le chargeur de la prise de courant et de l'appareil lorsqu'il n'est pas utilisé. Ne laissez pas une batterie complètement chargée connectée à l'adaptateur secteur, car une surcharge peut réduire sa durée de vie. Une batterie, lorsqu'elle n'est pas utilisée, se déchargera petit à petit. Si une batterie est complètement déchargée, l'indicateur de chargement qui s'affiche sur l'écran peut prendre plusieurs minutes avant d'apparaître, et aucun appel ne pourra être effectué pendant cette période.

Utilisez la batterie seulement pour ce qu'elle a été conçue. N'utilisez jamais un chargeur ou une batterie endommagé.

Ne pas court-circuiter la batterie. Un court-circuit accidentel peut se produire lorsqu'un objet métallique comme une pièce ou un stylo touche directement la borne positive (+) et la borne négative (-) de la batterie. Ceux-ci ressemblent à des morceaux de métal sur la batterie. Ceci peut se produire, par exemple, lorsque vous transportez une batterie de rechange dans votre poche ou porte-monnaie. Un court-circuit des bornes peut endommager la batterie et/ou l'objet utilisé.

La capacité et la durée de la batterie peuvent être réduites si celle-ci est laissée dans des endroits chauds ou froids, par ex. dans une voiture fermée en hivers ou en été. Veillez toujours à conserver la batterie à des températures comprises entre 15°C et 25°C (59°F et 77°F). Un appareil avec une batterie chaude ou froide peut ne pas marcher temporairement, même si la batterie est complètement chargée. Les performances de la batterie sont spécialement réduites dans des endroits où il gèle.

Ne jetez jamais des batteries dans un feu, elles peuvent exploser. Les batteries peuvent aussi exploser lorsqu'elles sont endommagées. Jetez les batteries conformément aux règlements régionaux. Recyclez-les lorsque possible. Ne les jetez pas avec les déchets ménagers.

## Remplacement de la batterie

Votre Smartphone utilise une batterie au lithium. Remplacez la batterie avec une batterie du même type que celle fournie avec votre appareil. Une batterie d'un autre type peut poser un risque d'incendie ou d'explosion.

---------------------**Avertissement ! Les batteries peuvent exploser si elles ne sont pas utilisées correctement. Ne pas les démonter ou les jeter dans un feu. Gardez-les à l'abri des enfants. Respectez les lois régionales lorsque vous jetez des batteries usées.**

## Informations de mise au rebut et de recyclage

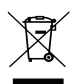

Ne pas jeter cet appareil électronique dans les déchets pour vous en débarrassez.

Pour minimiser la pollution et assurer la meilleure protection de l'environnement, veuillez recycler. Pour plus d'information sur les

réglementations sur les déchets d'équipements électriques et électroniques (DEEE), visitez **http://www.acer-group.com/public/Sustainability/ sustainability01.htm**

EEE yönetmeligine uygundur.

Il est compatible avec les règlements de la EEE :

## Informations réglementaires

Conformité à la certification réglementaire russe

## Conformité RoHS

Ce produit est conforme à la Directive 2002/95/EC du Parlement Européen et du Conseil du 27 janvier 2003, relative à la limitation de l'utilisation de certaines substances dangereuses dans les équipements électriques et électroniques (RoHS) et ses amendements.

## Prévenir la perte auditive

. . . . . . . . . . . . . . **Avertissement : Une perte auditive permanente peut se produire si des écouteurs ou des casques sont utilisés à un volume élevé pendant de longues périodes de temps.**

Cet appareil a été testé comme étant conforme à l'exigence de niveau de pression acoustique prévue dans les normes applicables EN 50332-1 et/ou 50332-2.

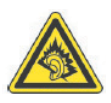

A pleine puissance, l'écoute prolongée du baladeur peut endommager l'oreille de l'utilisateur.

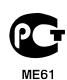

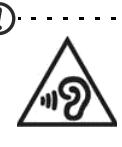

**Remarque :** Pour la France, les casques mobiles et les écouteurs pour cet appareil ont été vérifiés conformes à la norme du niveau de pression acoustique décrite dans les standards applicables NF EN 50332-1:2000 et/ou NF EN 50332-2:2003 comme exigé par l'article L. 5232-1 du code de la santé publique. 

Canaux d'opération sans fil pour différents domaines

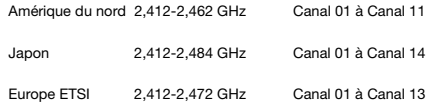

## France : Produits avec un appareil WLAN 2,4 GHz

L'utilisation de cet equipement (2,4GHz WLAN) est soumise à certaines restrictions:

- La puissance maximale autorisée en intérieur est de 100 mW pour 2400 2483,5 MHz.
- La puissance maximale autorisée est de 100 mW en extérieur pour 2400 2454MHz.
- La puissance maximale autorisée est de 10 mW en extérieur pour 2454 2483,5MHz.

Pour les dernières restrictions, voir www.art-telecom.fr.

### Liste de codes nationaux

Cet appareil peut être utilisé dans les pays suivants :

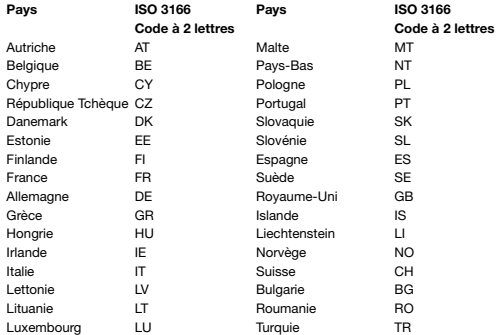

## Informations sur le certificat (SAR)

Cet appareil est conforme aux exigences de l'UE (1999/519/EC) sur la limitation d'exposition du public général aux champs électromagnétiques pour protéger la santé.

Ces limites font partie des recommandations étendues pour la protection du public général. Ces recommandations ont été developpées et vérifiées par des organisations scientifiques indépendantes via des évaluations régulières et détaillées d'analyses scientifiques. Pour garantir la sécurité de toutes les personnes, quelque soit l'âge ou la santé, ces limites incluent une zone de sécurité importante.

Avant de pouvoir mettre en circulation des appareils radio, la conformité aux lois ou au limites Européennes doit êre confirmée, avant que le symbole EU puisse être utilisé.

L'unité de mesure de la limite recommandée par le Conseil Européen pour les téléphones portables est le "taux d'absorption spécifique"(SAR). La limite SAR est 2,0 W/kg, sur une moeynne de 10 g de peau. Cela rencontre les exigences de la International Commission on Non-Ionizing Radiation Protection (ICNIRP) et est inclus dans le Standard Européen EN 50360 pour les appareils radio portables. La régulation SAR pour les téléphones portables est en ligne avec le Standard Européen EN 62209-1. La valeur SAR maximale est calculée au niveau de sortie le plus haut pour toutes les bandes de fréquence du téléphone portable.

Pour l'utilisation sur le corps, ce téléphone (modèles EU) a été testé et répond aux recommandations d'exposition de la ICNIRP, et a été inclus dans les normes européennes EN 62311 et EN 62209-2 pour utilisation avec des accessoires ne contenant aucun métal et qui positionnent l'appareil au minimum à 1,5 cm du corps. L'utilisation d'autres accessoires peut ne pas assurer la conformité aux recommandations d'exposition de la ICNIRP. Si vous n'utilisez pas un accessoire porté sur le corps et ne tenez pas le téléphone à l'oreille, positionnez l'appareil au minimum à 1,5 cm de votre corps lorsque le téléphone est allumé.

Pendant l'utilisation, le niveau SAR est bien inférieur à la valeur maximale, car le téléphone portable fonctionne avec différents niveaux de sortie. Il émet seulement ce qui est nécessaire pour atteindre le réseau. En général, les règles suivantes s'appliquent : Plus vous êtes près d'une station base, plus la sortie d'émission de votre téléphone portable sera faible. Les résultats du DAS de cet appareil sont comme suit :

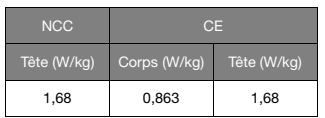

## Réglementation de la FCC

Ce téléphone portable est conforme à l'article 15 de la Réglementation de la FCC. L'opération est soumise aux deux conditions suivantes :

(1) Cet appareil ne doit pas provoquer d'interférence nuisibles, et

(2) cet appareil doit accepter les interférences reçues, y compris les interférences qui peuvent causer un fonctionnement indésirable.

Ce téléphone portable a été testé et reconnu conforme aux normes applicables au matériel informatique de Classe B, en vertu de l'article 15 des Réglementations de la FCC.

Ces limites sont stipulées aux fins de garantir une protection raisonnable contre les interférences nuisibles en installation résidentielle. Cet appareil génère, utilise et peut émettre de l'énergie radio électrique, et s'il n'est pas installé et utilisé conformément aux instructions, il peut causer des interférences affectant les communications radio.

Cependant, nous ne pouvons garantir que des interférences ne se produiront pas dans une installation particulière. Si cet appareil cause des interférences indésirables à la réception de la radio ou de la télévision, ce que vous pouvez facilement observer en éteignant et en rallumant l'appareil, nous vous encourageons à prendre une ou plusieurs des mesures correctives suivantes :

- Réorienter ou déplacer l'antenne réceptrice.
- Augmenter la distance entre l'appareil et le récepteur.
- Connecter l'appareil à un circuit différent de celui auquel le récepteur est connecté.
- Consulter votre revendeur ou un technicien radio/télévision qualifié pour de l'aide.

Toutes modifications ou changements qui ne sont pas expressément approuvés par le tiers responsable de la conformité peut annuler les droits de l'utilisateur à utiliser cet appareil.

## Avertissement d'exposition RF

L'appareil est conforme aux limites d'exposition RF FCC définies pour un environnement non contrôlé.

L'antenne de cet émetteur ne doit pas être placée à côté de ou utilisé conjointement avec d'autres antennes ou émetteur.

## Informations sur l'exposition RF (DAS)

Ce téléphone mobile répond aux exigences du gouvernement pour les expositions aux ondes radio.

Ce téléphone a été conçu et fabriqué pour ne pas dépasser les limites d'émission concernant l'exposition à l'énergie de radio fréquence (RF) définies par la Commission fédérale des communications (FCC) du gouvernement des États-Unis.

Le standard d'exposition pour les téléphones mobiles sans fil utilise une unité de mesure dénommée la dose d'absorption spécifique, taux ou DAS. La

limite DAS définie par la FCC est 1,6 W/kg.

Les tests de DAS sont conduits en utilisant les positions

d'opération standards acceptées par la FCC alors

que le téléphone transmettait à son plus haut niveau d'alimentation certifié et dans toutes les bandes de fréquences testées.

Bien que le SAR soit déterminé au niveau de puissance certifié le plus élevé, le niveau reel de SAR du téléphone allumé peut être nettement en dessous de la valeur maximum. Cela est dû au fait que le téléphone est créé pour fonctionner à des niveaux d'énergie multiples afin de n'utiliser que l'énergie requise pour atteindre le réseau. En général, plus vous êtes proche d'une antenne station sans fil, moins la sortie d'alimentation sera importante.

La valeur DAS la plus élevée comme indiqué par la FCC quand il a été testé pour utilisation à l'oreille est 0,816 W/kg et quand porté sur le corps, comme décrit dans ce guide d'utilisation, est 0,959 W/kg pour la bande GSM 1900 MHz.

**Important : Les mesures sur le corps varient selon les modèles, et selon les accessoires disponibles et les exigences de la FCC.**

Bien qu'il puisse y avoir des différences entre les niveaux DAS de divers téléphones et dans différentes positions, ils remplissent tous les exigences du gouvernement.

La FCC a accordé une autorisation d'équipement pour ce modèle de téléphone avec tous les niveaux de SAR indiqués comme respectant les recommandations d'exposition RF de la FCC. Les informations DAS pour ce modèle de téléphone sont enregistrées auprès de la FCC et peuvent être consultées sous la section Display Grant de www.fcc.gov/oet/ea/fccid en recherchant l'ID FCC : HLZDME330NFCCE.

Pour l'utilisation sur le corps, ce téléphone a été testé et répond aux recommandations d'exposition RF de la FCC pour utilisation avec des accessoires ne contenant aucun métal et qui positionnent l'appareil au minimum à 1 cm du corps. L'utilisation d'autres accessoires peut invalider sa conformité aux directives d'exposition RF de la FCC. Si vous n'utilisez pas un accessoire porté sur le corps et ne tenez pas le téléphone à l'oreille, positionnez l'appareil au minimum à 1 cm de votre corps lorsque le téléphone est allumé.

## Logos de certification

Pour afficher les logos de certification de votre appareil : appuyez sur **Paramètres** > **A propos du téléphone** > **Informations légales** > **Certification logo**.

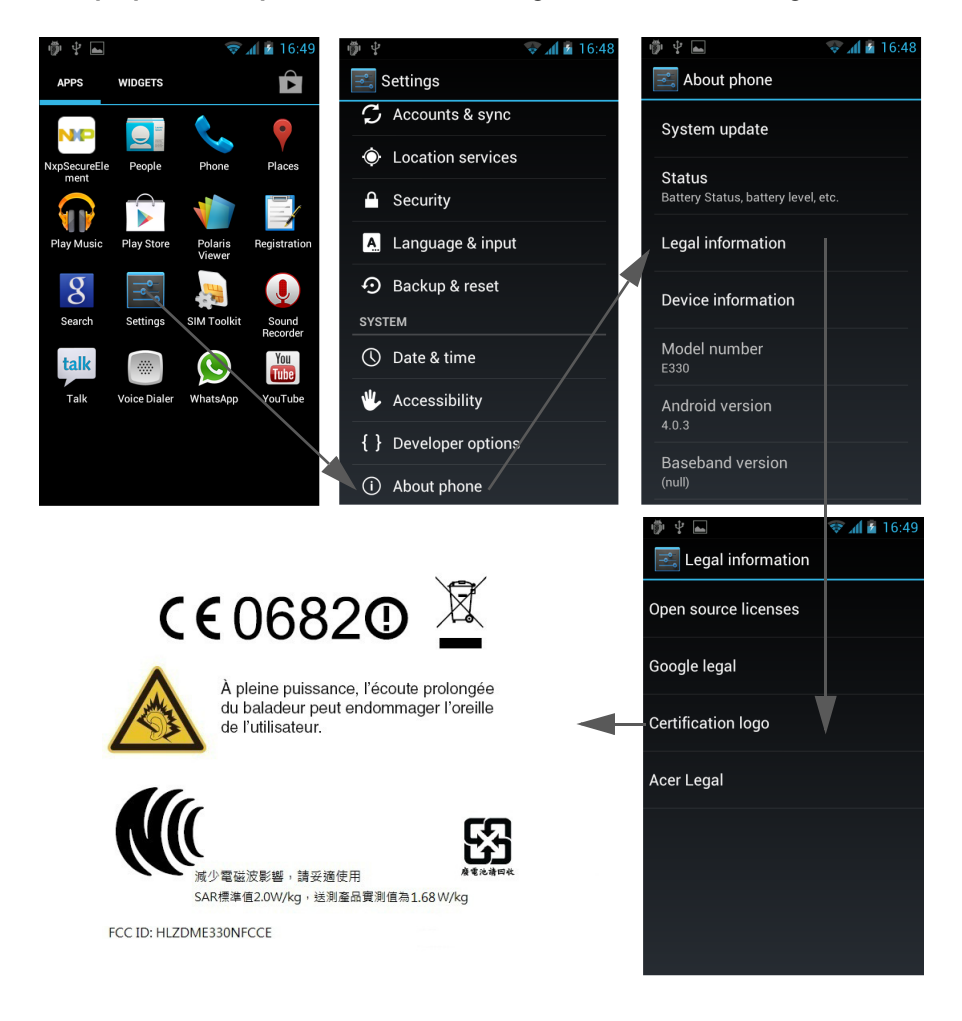

### Avertissement de la NCC

#### 警語

經型式認證合格之低功率射頻電機,非經許可,公司、商號或使用者均不得擅自變更 頻率、加大功率或變更原設計之特性及功能。

低功率射頻電機之使用不得影響飛航安全及干擾合法通信;經發現有干擾現象時,應 立即停用,並改善至無干擾時方得繼續使用。

前項合法通信,指依電信法規定作業之無線電通信。

低功率射頻電機須忍受合法通信或工業、科學及醫療用電波輻射性電機設備之干擾, 減少電磁波影響,請妥善使用。

T 注意:SAR 標準值 2.0 W/kg; 送測產品實測值為 : 1.68 W/kg

Avertissement pour la batterie au lithium

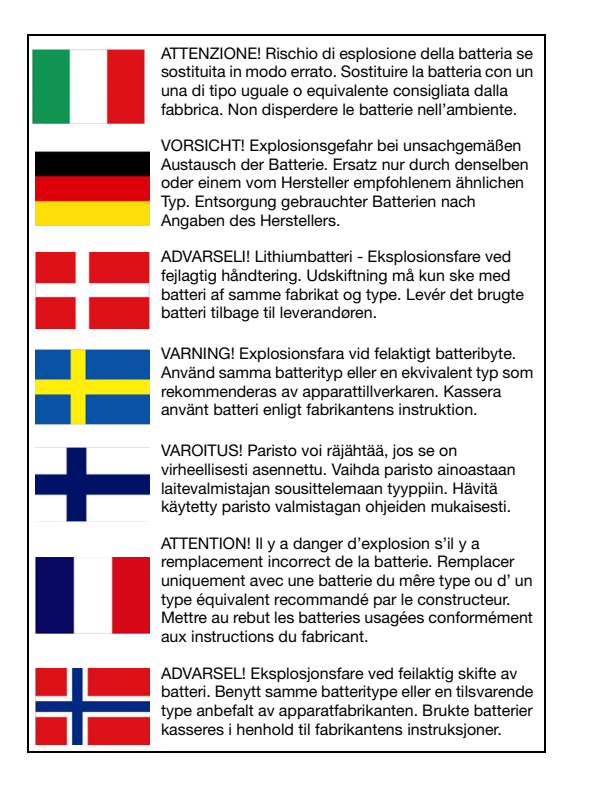

# 0682

## Déclaration de conformité

Nous, Acer Incorporated,

de 8F., No. 88, Sec. 1, Xintai 5th Rd., Xizhi Dist., New Taipei City, 22181, Taiwan

Déclarons sous notre seule responsabilité que le produit :

Modèle : E330

#### Description : Smartphone portable

Auquel cette déclaration se rapporte, est conforme aux normes suivantes et/ou autres documents normatifs :

- FN 301 511 V9 0 2
- EN 301 908-1 V5.2.1; EN 301 908-2 V5.2.1
- EN 300 328 V1.7.1
- EN 300 440-1 V1.6.1; EN 300 440-2 V1.4.1
- EN 301 489-1 V1.9.2; EN 301 489-3 V1.4.1; EN 301 489-7 V1.3.1
- EN 301 489-17 V2.1.1; EN 301 489-24 V1.5.1
- EN 302 291-1 V1.1.1; EN 302 291-2 V1.1.1
- EN 55022:2010/AC:2011 Class B; EN 55024:2010
- EN 55013:2001/A1:2003/A2:2006; EN 55020:2007
- EN 60950-1: EN 60950-1:2006+A11:2009+A1:2010+A12:2011
- EN 50332-1:2000; EN 50332-2:2003
- EN 50360:2001/AC:2006; EN 50364:2010; EN 62311:2008; EN 62209- 1:2006;EN 62209-2:2010; EN 62479:2010
- Directive RoHS 2002/95/CE sur la restriction de l'utilisation de certaines substances dangereuses dans les équipements électriques et électroniques.
	- Les valeurs maximales de concentration des substances contrôlées par masse dans le matériel homogène sont :

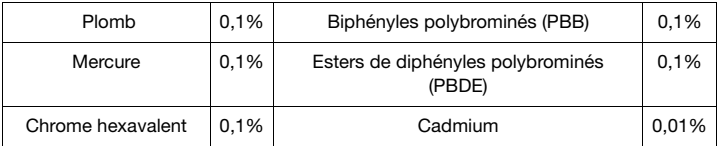

Nous déclarons par la présente que le produit nommé ci-dessus est conforme à toutes les exigences essentielles de la Directive 1999/5/EC émise par la Commission de la Communauté européenne.

La procédure de vérification de la conformité mentionnée dans l'Article 10 et décrite dans l'Annexe [IV] de la directive 1999/5/EC a été suivie en relation avec les Articles :

- R&TTE Article 3.1 (a) Santé et sécurité
- R&TTE Article 3.1 (b) EMC
- R&TTE Article 3.2 Utilisation du spectre

avec la participation de l'organisme notifié suivant :

#### **CETECOM, Untertuerkheimer Str. 6 – 10 66117 Saarbruecken**

Code d'identification : **0682** (organisme notifié) **CE**

La documentation technique en rapport avec l'équipement ci-dessus sera disponible à :

Acer Incorporated.

8F., No. 88, Sec. 1, Xintai 5th Rd., Xizhi Dist, New Taipei City, 22181, Taiwan Personne autorisée :

Vanut S.L.L.

Nom : Harriot SL Lee

Pour les numéros de téléphone/adresses des centres de service à la clientèle d'Acer, référez-vous à la carte de garantie.

# <span id="page-61-0"></span>**Contrat de Licence Utilisateur Final**

IMPORTANT – A LIRE ATTENTIVEMENT : LE PRESENT CONTRAT DE LICENCE UTILISATEUR FINAL (CI-APRES LE « CONTRAT ») EST UN ACCORD JURIDIQUE CONCLU ENTRE VOUS (PERSONNE PHYSIQUE OU ENTITE JURIDIQUE UNIQUE) ET ACER INC. EN CE COMPRIS SES FILIALES (CI-APRES « ACER ») RELATIF AU LOGICIEL (QUE CE LOGICIEL VOUS SOIT FOURNI PAR ACER, SES DONNEURS DE LICENCE OU FOURNISSEURS) JOINT AU PRESENT CONTRAT, Y COMPRIS TOUT SUPPORT, DOCUMENTS PAPIERS ET DOCUMENTATION ELECTRONIQUE DE L'UTILISATEUR S'Y RAPPORTANT DE MARQUE « ACER » (CI-APRES LE « LOGICIEL »). LES ACCORDS RELATIFS A TOUT AUTRE PRODUIT OU AYANT TOUT AUTRE OBJET NE SONT VISES NI EXPRESSEMENT, NI IMPLICITEMENT DANS LES PRESENTES. EN INSTALLANT LE LOGICIEL JOINT OU TOUT ELEMENT DE CELUI-CI, VOUS ACCEPTEZ D'ETRE TENU PAR LES DISPOSITIONS DU PRESENT CONTRAT. SI VOUS N'ACCEPTEZ PAS L'INTEGRALITE DES DISPOSITIONS DU PRESENT CONTRAT, VEUILLEZ NE PAS POURSUIVRE LE PROCESSUS D'INSTALLATION ET SUPPRIMER IMMEDIATEMENT DE VOTRE SYSTEME INFORMATIQUE TOUT FICHIER INSTALLE, LE CAS ECHEANT, DU LOGICIEL JOINT.

SI VOUS N'ETES PAS EN POSSESSION D'UN EXEMPLAIRE DUMENT CONCEDE SOUS LICENCE DU LOGICIEL EN CAUSE, VOUS N'ETES PAS AUTORISE A INSTALLER, COPIER OU UTILISER DE QUELQUE AUTRE MANIERE QUE CE SOIT LE LOGICIEL ET VOUS NE DISPOSEZ D'AUCUN DROIT AU TITRE DU PRESENT CONTRAT.

Le Logiciel est protégé par les lois et conventions américaines et internationales relatives au droit d'auteur (copyright) ainsi que tous autres lois et traités portant sur la propriété intellectuelle. Le Logiciel est sous licence et non vendu.

#### CONCESSION DE LICENCE

Au titre du présent Contrat, Acer vous concède le droit non-exclusif et non-cessible: Sous ce Contrat, vous pouvez :

- 1. Installer et utiliser le Logiciel uniquement sur un seul téléphone désigné. Une licence distincte est nécessaire pour chaque téléphone supplémentaire sur lequel sera utilisé le Logiciel ;
- 2. Effectuer une copie du Logiciel à des fins de sauvegarde ou d'archivage uniquement ;
- 3. Effectuer une copie papier de tous documents électroniques inclus dans le Logiciel, à condition que vous receviez les documents sous format électronique.

#### **RESTRICTIONS**

Vous ne pouvez PAS :

- 1. Utiliser ou copier le Logiciel, autrement qu'en application des termes du présent Contrat ;
- 2. Donner le Logiciel en location à un tiers ;
- 3. Modifier, adapter ou traduire le Logiciel en tout ou partie ;
- 4. Effectuer l'ingénierie inverse, décompiler, désassembler le Logiciel ou créer des oeuvres dérivées à partir du Logiciel ;
- 5. Intégrer le Logiciel à tout autre programme ou le modifier, sauf dans le cadre d'un usage strictement personnel ; et
- 6. Concéder une sous-licence ou de mettre de quelque autre manière que ce soit le Logiciel à la disposition de tiers, sauf pour transférer l'intégralité du Logiciel à un tiers après en avoir préalablement informé Acer par écrit et à condition que vous n'en conserviez pas de copies et que ledit tiers accepte expressément les dispositions du présent Contrat ;
- 7. Céder à un tiers vos droits au titre du présent Contrat.
- 8. Exporter le Logiciel en violation des lois et réglementations applicables à l'exportation ou (i) vendre, exporter, réexporter, transférer, aliéner, détourner, divulguer le Logiciel ou toute donnée technique du Logiciel à toute personne ou entité faisant l'objet de restrictions ou vers tout territoire prohibé par la réglementation US des exportations telle que Cuba. Iran, Corée du Nord, Soudan et Syrie ou (ii) d'utiliser le Logiciel d'une manière prohibée par les lois et règlements des Etats-Unis.

#### SERVICES DE SUPPORT

Acer ne saurait en aucun cas être tenue de fournir un support technique ou autre pour le Logiciel.

#### LE SERVICE « LIVE UPDATE »

Certains Logiciels contiennent des éléments autorisant l'utilisation du service « Live Update » d'Acer, qui permet aux mises à jour de ces Logiciels d'être automatiquement téléchargées et installées sur votre téléphone. En installant le Logiciel, vous acceptez par les présentes qu'Acer (ou ses donneurs de licence) puisse automatiquement vérifier la version du Logiciel que vous utilisez sur votre téléphone et fournir des nouvelles versions de ce Logiciel qui peuvent être automatiquement téléchargées sur votre téléphone.

#### DROIT DE PROPRIETE ET COPYRIGHT

Acer (ou, le cas échéant, ses donneurs de licence ou fournisseurs) conserve(nt) la propriété, les attributs du droit de propriété ainsi que l'intégralité des droits de propriété intellectuelle sur le Logiciel et ses copies. La présente licence n'opère aucun transfert de droit sur le Logiciel (y compris toutes modifications ou copies effectuées par ou pour vous). La propriété et les droits correspondant sur le contenu disponible via le Logiciel demeurent la propriété du titulaire du contenu en cause et peuvent être protégés par les lois applicables. La présente licence ne vous concède aucun droit sur un tel contenu. Vous acceptez par les présentes de :

- 1. Ne pas enlever et/ou supprimer du Logiciel les mentions relatives au droit d'auteur (copyright) ou autre droit de propriété ;
- 2. Reproduire lesdites mentions sur toutes copies que vous êtes autorisé à effectuer ; et
- 3. Faire vos meilleurs efforts afin d'empêcher la réalisation de copies non autorisées du Logiciel.

#### MARQUES DE COMMERCE

Le présent Contrat ne vous concède aucun droit sur les marques dont Acer (ou ses donneurs de licence) est (sont) titulaire (s). RENONCIATION A LA GARANTIE

DANS LA LIMITE DU DROIT APPLICABLE, ACER, SES DONNEURS DE LICENCE OU FOURNISSEURS FOURNISSENT LE LOGICIEL « EN L'ETAT » ET SANS AUCUNE GARANTIE QUELCONQUE, NOTAMMENT QUE LE LOGICIEL SERA EXEMPT D'ERREURS ET/OU DE VIRUS. ACER, SES DONNEURS DE LICENCE OU FOURNISSEURS NE SAURAIENT EN OUTRE GARANTIR AU TITRE DES PRESENTES QUE LE LOGICIEL ET/OU LES SERVICES DE SUPPORT (QU'ILS SOIENT FOURNIS OU NON) DONNERONT DES REPONSES ET DES RESULTATS EXACTS ET/OU EXHAUSTIFS OU QU'ILS SERONT CONFORMES AUX REGLES DE L'ART. ACER SES DONNEURS DE LICENCE OU FOURNISSEURS NE SAURAIENT DAVANTAGE GARANTIR AU TITRE DES PRESENTES QUE LE LOGICIEL EST CONFORME A LA DESCRIPTION DONNEE OU QU'IL N'EST PAS CONTREFAISANT.

#### EXCLUSION DES DOMMAGES INDIRECTS

DANS LA LIMITE DU DROIT APPLICABLE, ACER, SES DONNEURS DE LICENCE OU FOURNISSEURS NE SERONT EN AUCUN CAS TENUS RESPONSABLES DES DOMMAGES INDIRECTS, QUELS QU'ILS SOIENT, ET RESULTANT NOTAMMENT DU MANQUE A GAGNER, DES PERTES D'INFORMATIONS CONFIDENTIELLES OU AUTRES, D'INTERRUPTIONS D'ACTIVITE, DU NON-RESPECT D'UNE OBLIGATION, Y COMPRIS DE MOYEN, ET DE TOUTE AUTRE PERTE PECUNIAIRE OU AUTRE RESULTANT OU LIEE, DE QUELQUE MANIERE QUE CE SOIT, A L'UTILISATION OU A L'INCAPACITE D'UTILISER LE LOGICIEL, A LA FOURNITURE OU LA DEFAILLANCE QUANT A LA FOURNITURE DES SERVICES DE SUPPORT OU AUTRE EN VERTU OU DANS LE CADRE DE TOUTE DISPOSITION DU PRESENT CONTRAT, MEME EN CAS DE FAUTE ET MEME SI ACER, SES DONNEURS DE LICENCE OU FOURNISSEURS ONT ETE INFORMES DE L'EVENTUALITE DE TELS DOMMAGES. DANS LA MESURE OU L'EXCLUSION DES DOMMAGES INDIRECTS TELS QUE DEFINIS CI-DESSUS NE SERAIT PAS APPLICABLE EN VERTU DE LA LOI APPLICABLE, LA LIMITATION CI-DESSUS EST REPUTEE NON ECRITE.

#### LIMITATION DE RESPONSABILITE

QUELS QUE SOIENT LES DOMMAGES QUE VOUS POURRIEZ SUBIR ET QUEL QU'EN SOIT LE FONDEMENT (Y COMPRIS, NOTAMMENT, TOUS LES DOMMAGES SUSMENTIONNES), LA RESPONSABILITE GLOBALE D'ACER, SES DONNEURS DE LICENCE OU FOURNISSEURS AU TITRE DU PRESENT CONTRAT SE LIMITERA AU MONTANT TOTAL QUE VOUS AUREZ PAYE POUR LE LOGICIEL. LES LIMITATIONS ET EXCLUSIONS EXPOSEES CI-DESSUS (Y COMPRIS LES EXCLUSIONS DE GARANTIES ET DE DOMMAGES) S'APPLIQUENT DANS LA LIMITE PREVUE PAR LA LOI APPLICABLE.

#### **TERMINAISON**

Sans préjudice de tous autres droits, Acer pourra résilier immédiatement et de plein droit le présent Contrat, sans préavis, si vous ne respectez pas l'une quelconque de ses dispositions.

Dans cette hypothèse, vous devez :

- 1. Cesser toute utilisation du Logiciel ;
- 2. Détruire ou retourner à Acer l'exemplaire original et toutes les copies du Logiciel ; et
- 3. Supprimer le Logiciel des téléphones sur lesquels il a été installé.

Toutes les exclusions de garantie et limitations de responsabilité prévues au présent Contrat resteront en vigueur après la résiliation des présentes.

#### GÉNÉRAL

Le présent Contrat constitue l'intégralité de l'accord entre vous-même et Acer avec égard à la présente licence de Logiciel. Il annule et remplace tous accords, communications, propositions et déclarations antérieurs intervenus entre les parties. Il prévaut sur toutes dispositions contradictoires ou supplémentaires figurant dans tout devis, commande, accusé de réception ou communication similaire. Le présent Contrat ne pourra être modifié que par un document écrit dûment signé par les deux parties. Si une disposition quelconque du présent Contrat est déclarée contraire à la loi par un tribunal compétent, ladite disposition s'appliquera dans la mesure du possible et les autres dispositions des présentes resteront en vigueur et conserveront toute leur portée.

#### DISPOSITIONS ADDITIONNELLES RELATIVES AUX LOGICIELS TIERS

Les logiciels fournis au titre des présentes par les fournisseurs ou donneurs de licence de Acer (les « Logiciels Tiers ») sont mis à votre disposition exclusivement pour votre utilisation personnelle et à des fins non commerciales. Il est interdit d'utiliser les Logiciels Tiers d'une manière susceptible d'entraver ou surcharger les services fournis par les fournisseurs et donneurs de licence de Acer (les « Services Tiers ») ou de nuire à ces Services Tiers. Il est également interdit d'utiliser les Logiciels Tiers d'une manière qui pourrait interférer avec la jouissance ou l'utilisation des Services Tiers par une autre personne ou avec les services et produits des donneurs de licence des fournisseurs de Services Tiers ou Logiciels Tiers. Votre utilisation des Logiciels Tiers et des Services Tiers est également régie par des conditions d'utilisation et règlements que vous pouvez consulter via notre site web.

## Politique de confidentialité

Durant l'enregistrement, il vous sera demandé de soumettre certaines informations à Acer. Veuillez consultez la politique de confidentialité d'Acer sur **http://www.acer.com** ou votre site Web Acer local.